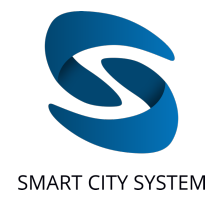

# **Smart City System** Leistungsbeschreibung des Dashboards

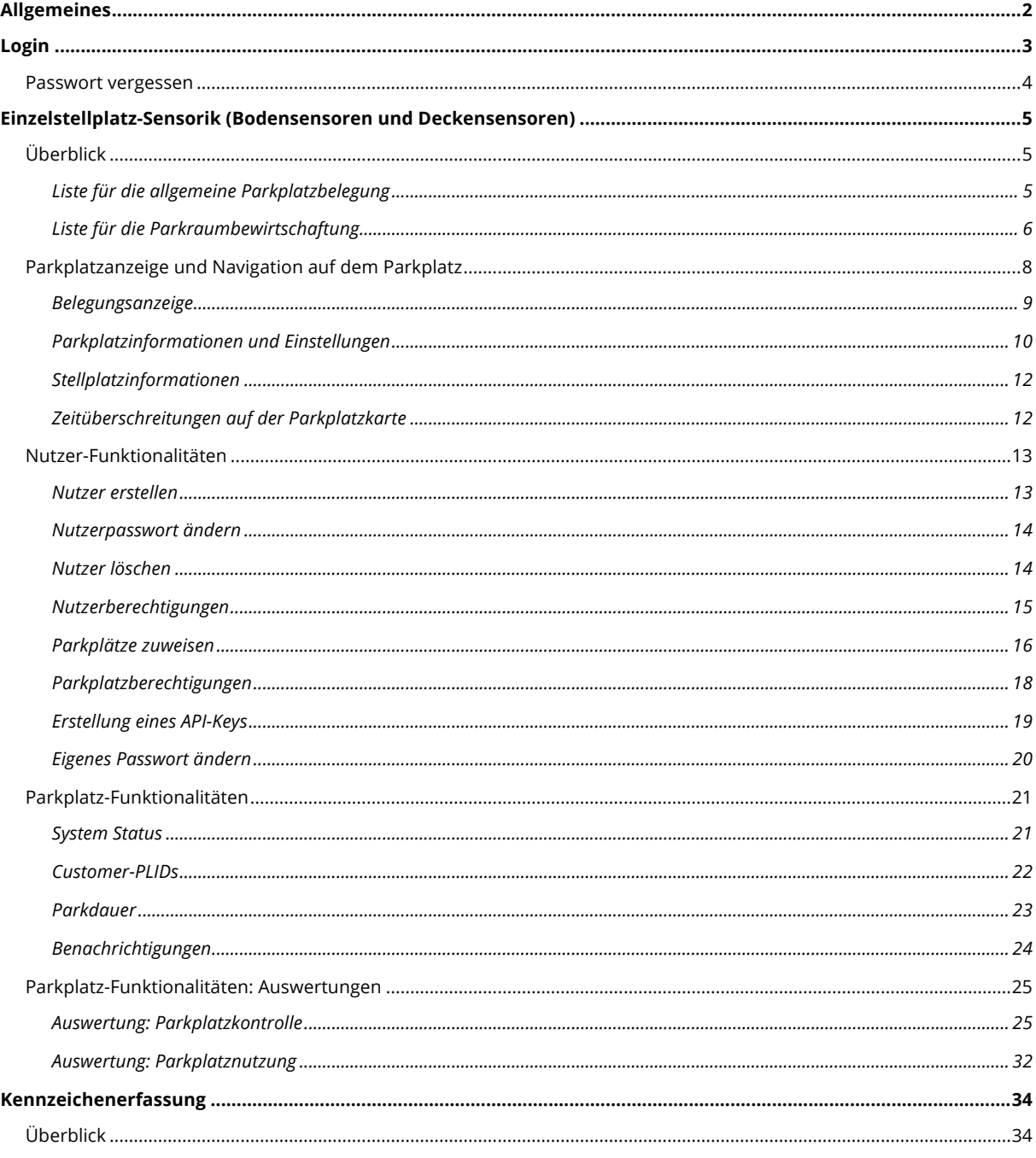

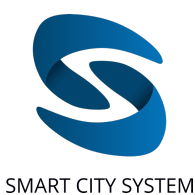

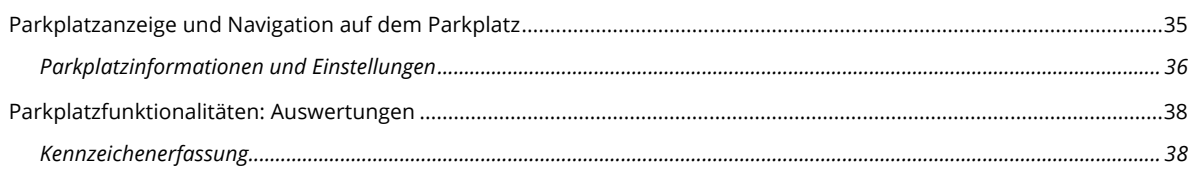

## Allgemeines

Der Kunde erhält nach der Ausstattung eines oder mehrerer Parkplätze mit Parking Pilot-Sensoren oder Kennzeichenerfassung der Smart City System GmbH einen Zugang zum Parking Pilot Dashboard. Über dieses können alle Parkplätze verwaltet werden. Das Dashboard ist derzeit in deutscher und englischer Sprache verfügbar. Die Sprache kann anhand des Flaggensymbols oben rechts eingestellt werden.

Die folgenden Informationen beziehen sich auf Parkplätze, die mit Einzelstellplatz-Sensorik (Boden- und Deckensensoren) ausgestattet sind. Neben Einzelstellplatz-Sensorik können Parkplätze für die Parkraumbewirtschaftung auch mit Kennzeichenerkennungssystemen ausgestattet werden. Dadurch ergibt sich ein im Dashboard anderer Funktionsumfang, der in dieser Leistungsbeschreibung gesondert beschrieben wird (siehe Kennzeichenerfassung).

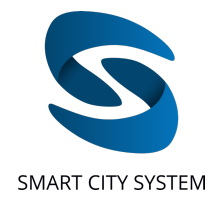

### **Login**

Der Kunde erhält für die Nutzung des Dashboards und der Apps einen Account. Dieser setzte sich aus einem Benutzernamen und einem Passwort zusammen. Zusätzlich wird bei der Erstellung des Accounts eine E-Mail-Adresse hinterlegt, über die im Falle eines vergessenen Passwortes ein neues gewählt werden kann (siehe Passwort vergessen). Pro Account kann somit nur eine E-Mail-Adresse verwendet werden, d.h. es ist nicht möglich, für mehrere Accounts dieselbe E-Mail-Adresse zu hinterlegen.

Vor Nutzung des Dashboards muss sich der Kunde mit den Account-Daten einloggen (siehe Abbildung: Login). Bei einem Klick auf "Anmelden" werden die Account-Daten überprüft. Gibt ein Benutzer mehrfach wiederholt falsche Passwörter ein, wird der Login des dazugehörigen Benutzernamens temporär gesperrt. Die zeitliche befristete Sperre steigt exponentiell mit der Anzahl an fehlgeschlagenen Login-Versuchen für diesen Benutzernamen an. Im Falle einer Sperrung wird dem Nutzer angezeigt, wie viele fehlgeschlagene Login-Versuche seit dem letzten erfolgreichen Login stattgefunden haben und ein Timer gibt an, wann ein neuer Login-Versuch möglich ist (siehe Abbildung *Backoff-Timer*).

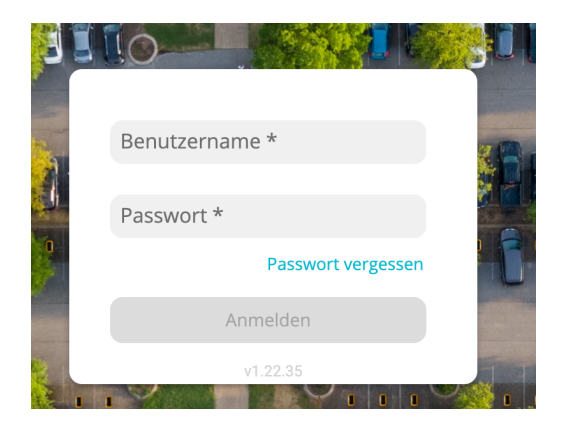

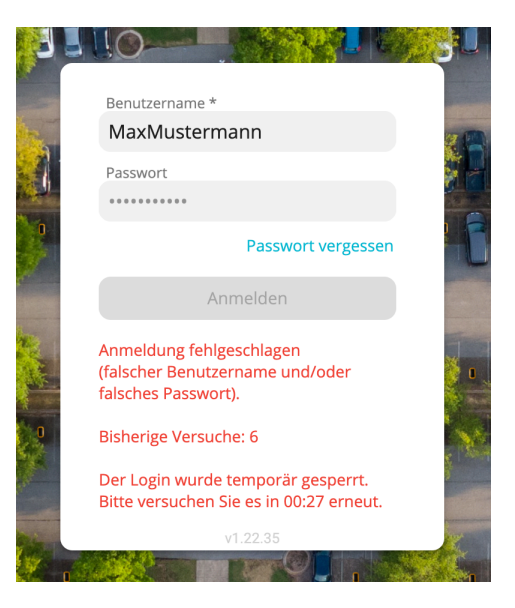

*Abbildung: Login Abbildung: Backoff-Timer*

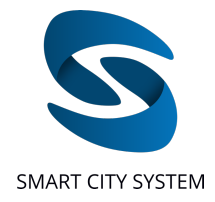

### Passwort vergessen

Sollte ein Nutzer sein Passwort vergessen, kann es mit Hilfe der "Passwort vergessen" Funktion (siehe Abbildung *Login*) zurückgesetzt werden. Hierfür wird zunächst die E-Mail-Adresse angegeben, die für den betreffenden Account bei der Erstellung des Accounts hinterlegt wurde.

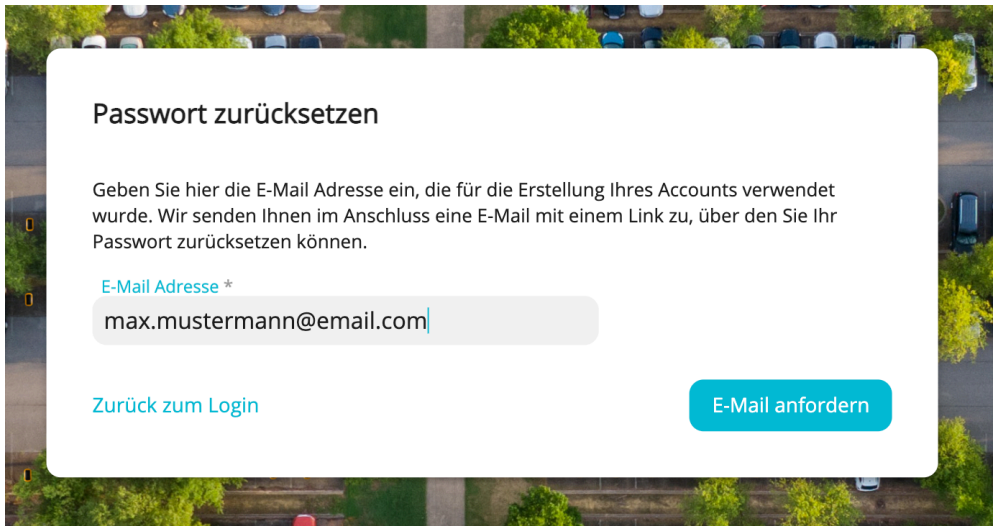

I *Abbildung: Passwort zurücksetzen*

Im Anschluss wird eine E-Mail an die angegebene E-Mail-Adresse gesendet. In dieser E-Mail befindet sich ein Link, über den ein neues Passwort für den betreffenden Account gewählt werden kann.

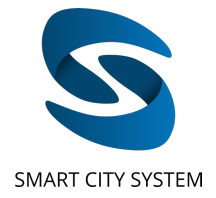

### Einzelstellplatz-Sensorik (Bodensensoren und Deckensensoren)

# Überblick

Auf der Startseite (Überblick) erhält der Kunde eine Übersicht über alle seinem Account zugeordneten und mit Sensoren ausgestatteten Parkplätze in tabellarischer Form. Es kann zwischen zwei Listen gewählt werden: einer Übersichtsliste, in der die allgemeine Belegungszustände der Parkplätze aufgeführt sind und eine Übersichtsliste für die Parkraumbewirtschaftung, in der die wichtigsten Informationen für die Bewirtschaftung von Parkplätzen aufgeführt sind. Am unteren rechten Rand der Liste kann ausgewählt werden, wie viele Elemente pro Seite in der Tabelle angezeigt werden sollen. Darüber hinaus kann durch Klicken auf die Pfeile durch die verschiedenen Seiten gewechselt werden.

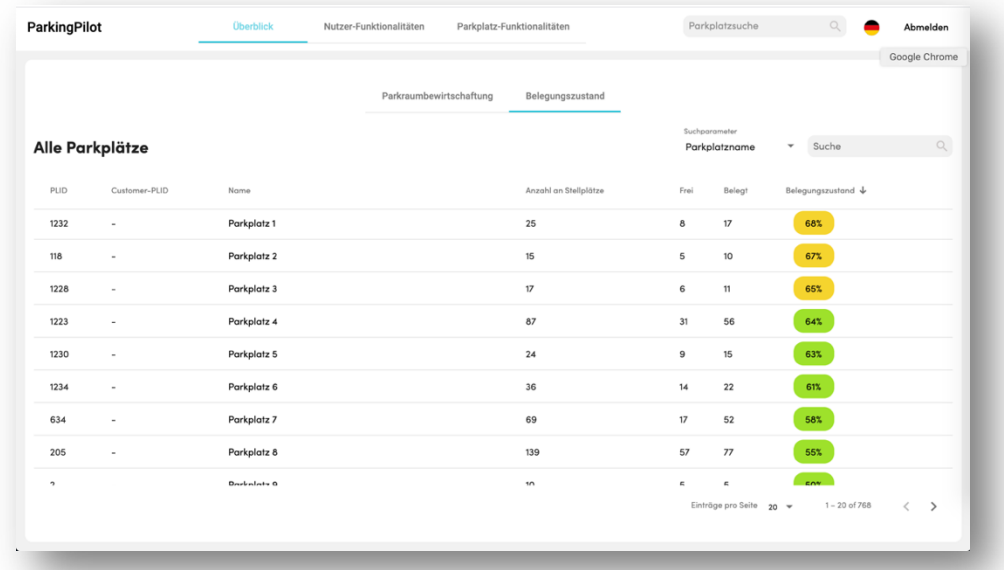

### **Liste für die allgemeine Parkplatzbelegung**

*Abbildung: Überblick Startseite (Belegungszustandsliste)*

In der Tabelle von links nach rechts dargestellt sind PLID<sup>1</sup>, Customer-PLID<sup>2</sup> Parkplatzname und Statistiken über den aktuellen Belegungszustand dargestellt. Angezeigt wird die Anzahl an Stellplätzen, die sich auf dem Parkplatz befinden, die Anzahl an freien sowie die Anzahl an belegten Stellplätzen. Darüber hinaus wird für jeden Parkplatz die aktuelle prozentuale Auslastung angeben. Eine Auslastung von 0% bis 70% wird grün hervorgehoben, eine Auslastung zwischen 71% und 90% wird gelb hervorgehoben und eine Auslastung zwischen 91% und 100% wird rot hervorgehoben (siehe Abbildung *Überblick*).

**<sup>1</sup>** *Die Abkürzung PLID steht für "Parking Lot ID". Es handelt sich dabei um eine Identifikationsnummer, die bei der Aufnahme eines Parkplatzes in das System der Smart City System GmbH vergeben wird und der eindeutigen Zuordnung von Parkplätzen dient.* **<sup>2</sup>** *Customer-PLID steht für "Customer Parking Lot ID". Es handelt sich hierbei um eine Identifikationsnummer, welche Kunden bei*  Bedarf im System der Smart City System GmbH hinterlegen können (siehe Abschnitt Customer-PLIDs), um die Identifikation ihrer *Parkplätze zu erleichtern.*

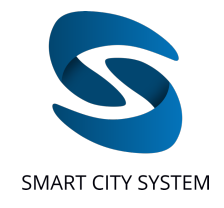

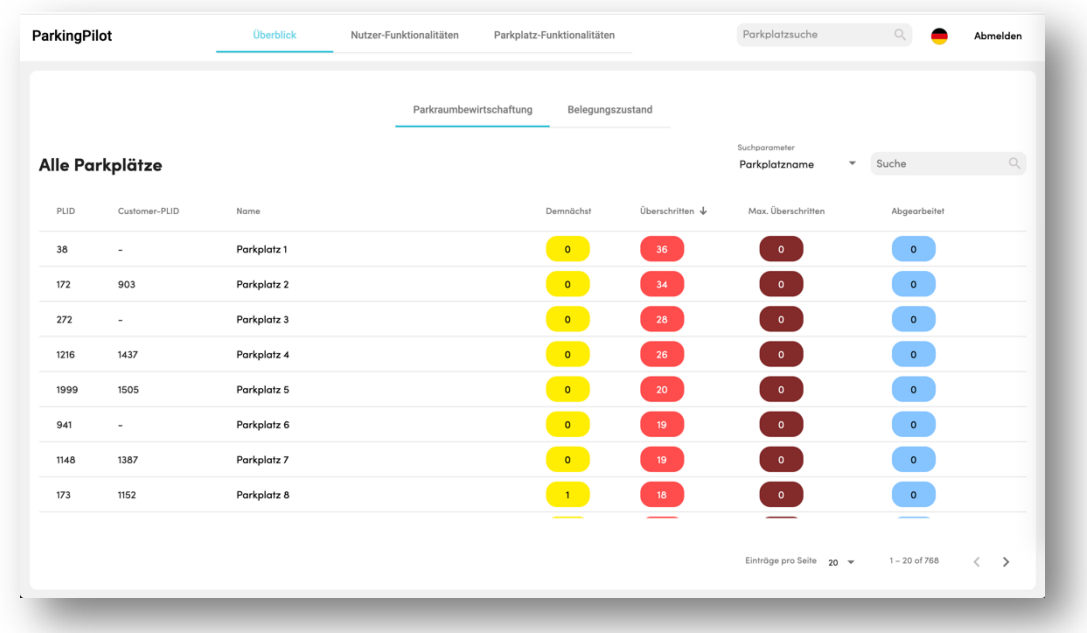

### **Liste für die Parkraumbewirtschaftung**

In der Tabelle von links nach rechts dargestellt sind PLID, Customer-PLID Parkplatzname und Statistiken über den aktuellen Belegungszustand, welche in unterschiedlichen Farben hinterlegt sind. Diese dienen der schnellen Orientierung. Gelb hinterlegte Zahlen zeigen die Anzahl an Fahrzeugen auf dem jeweiligen Parkplatz, welche die maximal erlaubte Parkdauer in Kürze voraussichtlich überschreiten werden. Hellrot hinterlegte Zahlen geben an, wie viele Fahrzeuge die maximal erlaubte Parkdauer bereits überschritten haben und dunkelrot hinterlegte Zahlen die Anzahl der Fahrzeuge, welche die maximal erlaubte Parkdauer bereits um eine längere Zeit überschritten haben. Alle drei Zeiten können vom Kunden für jeden Parkplatz individuell über das Dashboard eingestellt werden (siehe Abschnitt "Parkplatzinformationen und Einstellungen"). Hellblau hinterlegte Zahlen sind vor allem für Parkraumbewirtschafter relevant und geben an, wie viele der Zeitüberschreitungen (auch Jobs genannt) in der TicketPilot App<sup>3</sup> bereits abgearbeitet wurden (siehe Leistungsbeschreibung TicketPilot App). Die Zahl setzt sich zusammen aus der Anzahl an Tickets, die für Zeitüberschreitungen ausgestellt wurden, der Anzahl an als dauerparkberechtigt markierten Parkvorgängen mit Zeitüberschreitung und der Anzahl an Zeitüberschreitungen, die als "nicht ausstellbar" vom Kontrolleur markiert wurden. Die Anzahl der Zeitüberschreitungen sowie die Anzahl an starken Zeitüberschreitungen wird um die Anzahl an bereits abgearbeiteten Jobs reduziert, sodass nach Parkplätzen sortiert werden kann, auf denen aktuell noch Jobs abzuarbeiten sind.

*Abbildung. Überblick Startseite (Parkraumbewirtschaftung)*

<sup>3</sup> Die TicketPilot App ermöglicht Kontrolleuren bei der Parkraumbewirtschaftung eine effiziente Kontrolle. Die TicketPilot-App ist separat zum Dashboard erhältlich. Bitte wenden Sie sich für die Nutzung an Ihren Kundenbetreuer.

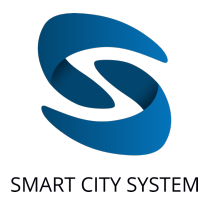

Kommen auf einem Parkplatz Token zur Erkennung von Mitarbeitern zum Einsatz, wird die Anzahl an Zeitüberschreitungen sowie die Anzahl an starken Zeitüberschreitungen jeweils um die Anzahl an Token reduziert, die sich aktuell auf dem Parkplatz befinden. Wie viele Token sich auf dem Parkplatz aktuell befinden wird eingeblendet, sobald man mit der Maus über die jeweiligen Indikatoren fährt (siehe Abbildung *Anzahl an Token*).

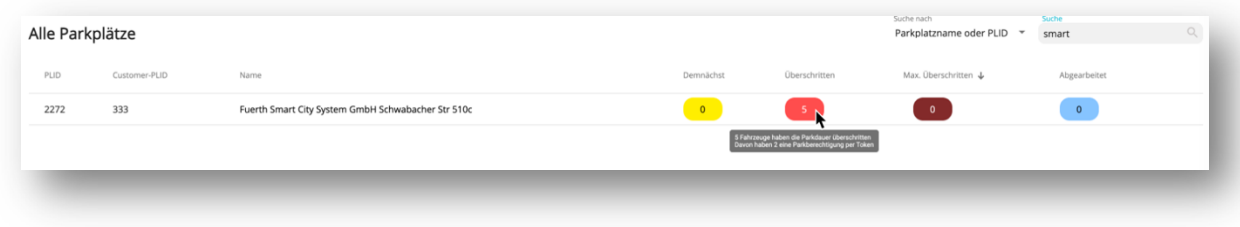

 *Abbildung. Anzahl an Token Startseite (Parkraumbewirtschaftung)*

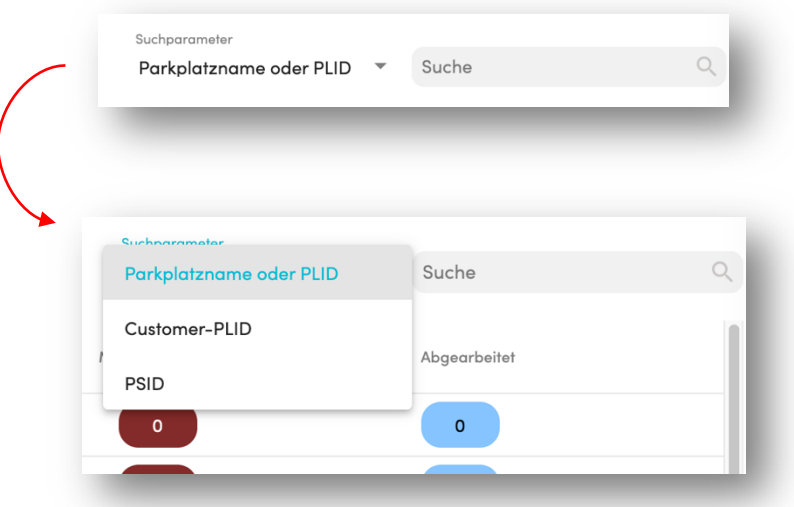

*Suchfeld für Parkplatzsuche*

Im Suchfeld rechts über der Tabelle kann nach Parkplätzen anhand des Parkplatznamens, der Customer-PLID, PLID oder PSID<sup>4</sup> gesucht werden. Durch Klicken auf das Feld "Suchparameter" öffnet sich eine Liste, aus der eine der drei Suchoptionen ausgewählt werden kann. Über eine weitere Suchleiste in der rechten oberen Ecke kann durch Eingeben der PLID oder des Parkplatznamens von jeder Ansicht direkt zur Karte eines beliebigen Parkplatzes gewechselt werden.

<sup>4</sup> *PSID stellt die "Parking Space ID" dar. Es handelt sich dabei um eine Stellplatznummer, die über alle Stellplätze im System der Smart-City-System GmbH – und damit auch über alle Parkplätze hinweg – einzigartig und damit eindeutig ist.*

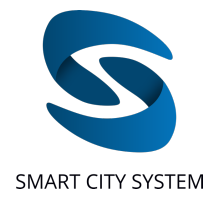

## Parkplatzanzeige und Navigation auf dem Parkplatz

Nach der Auswahl eines Parkplatzes aus der Parkplatzliste mittels Mausklick auf den Parkplatznamen erscheint eine Karte des Parkplatzes. Die Karte beinhaltet neben allen kartographierten und mit Parking Pilot-Sensoren ausgestatteten Stellplätzen auch eine Übersicht über die Gebäudegrundrisse sowie weitere Elemente, über die die Orientierung auf dem Parkplatz erleichtert wird. Hierzu zählen zum Beispiel Bäume, Ein- und Ausfahrten, Symbole für Einkaufswagen-Sammelstationen und Beschilderungen etc.

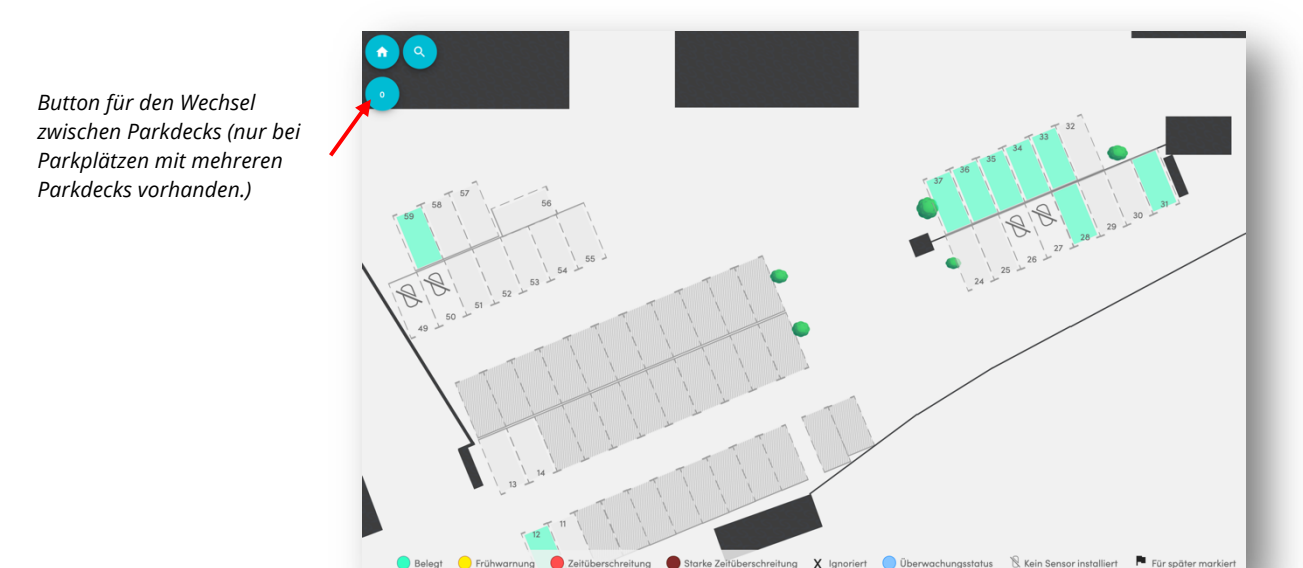

*Abbildung. Parkplatzkarte*

*Kartendarstellung des Parkplatzes mit Belegungsanzeige (Legende am unteren Bildrand)*

Über das Mausrad kann die Karte vergrößert oder verkleinert werden. Über den - Button in der oberen linken Ecke kann die Karte wieder auf die ursprüngliche Größe skaliert und zentriert werden.

Über den **G-** Button kann mittels PSID oder Stellplatznummer<sup>5</sup> nach einem spezifischen Stellplatz auf der aktuellen Parkplatzkarte gesucht werden:

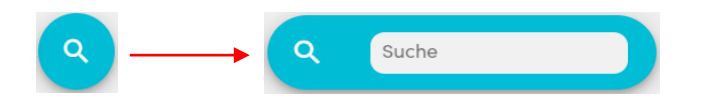

Besitzt ein Parkplatz mehrere Parkdecks, befindet sich in der linken oberen Ecke ein weiterer Button, über den zwischen den Darstellungen der einzelnen Parkdecks gewechselt werden kann (siehe Abbildung *Parkplatzkarte*).

<sup>5</sup> *Unter Stellplatznummern werden jene Nummern verstanden, die bei jedem Parkplatz von eins beginnen und bis zur maximalen Anzahl an Stellplätzen auf dem entsprechenden Parkplatz aufsteigend nummeriert werden.*

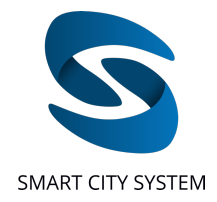

### **Belegungsanzeige**

Der aktuelle Belegungszustand jedes Stellplatzes kann über die farbliche Markierung abgelesen werden. Eine Erklärung der Farben und Stellplatz-Zustände befindet sich in der Legende am unteren Rand der Parkplatzkarte. Darunter fallen unter anderem folgende farbliche Markierungen:

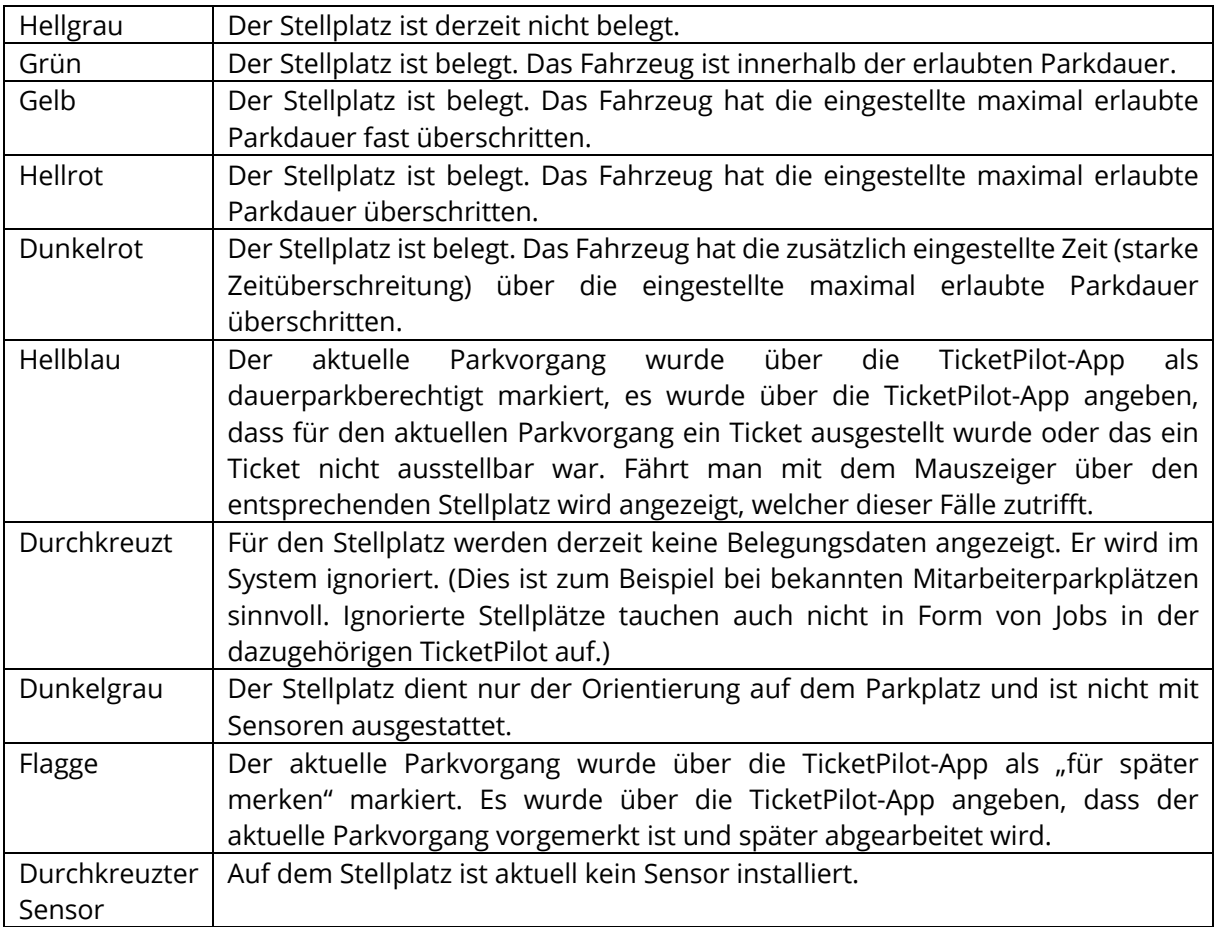

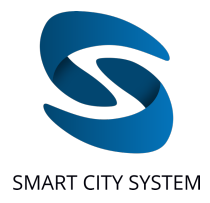

### **Parkplatzinformationen und Einstellungen**

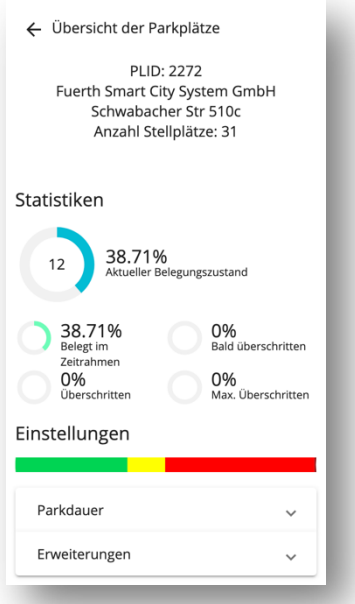

#### *Abbildung. Linke Seitenleiste mit parkplatzspezifischen Informationen*

Auf der linken Seite jeder Parkplatzanzeige sind in einer Seitenleiste weitere, den Parkplatz betreffende, Informationen und Einstellungen dargestellt.

Ganz oben werden PLID und Parkplatzname angezeigt sowie die Anzahl der Stellplätze, welche auf diesem Parkplatz mit Sensoren ausgestattet sind.

In der Mitte der Seitenleiste befinden sich Visualisierungen über den derzeitigen Belegungszustand des Parkplatzes. Angezeigt werden die prozentualen Anteile der mit Sensoren ausgestatteten Stellplätze, welche belegt sind und sich innerhalb der erlaubten Parkdauer, jedoch noch nicht innerhalb der eingestellten Frühwarnungszeit befinden (Belegt im Zeitrahmen), welche die erlaubte Parkdauer bald überschreiten werden (Bald überschritten), welche die erlaubte Parkdauer bereits überschritten haben (Überschritten) und welche die erlaubte Parkdauer besonders stark überschritten haben (Max. überschritten). Berechnet werden diese Anteile anhand der unten eingestellten Zeiten. Außerdem bietet ein farblich markierter Balken eine schnelle Übersicht über die eingestellten Zeiten.

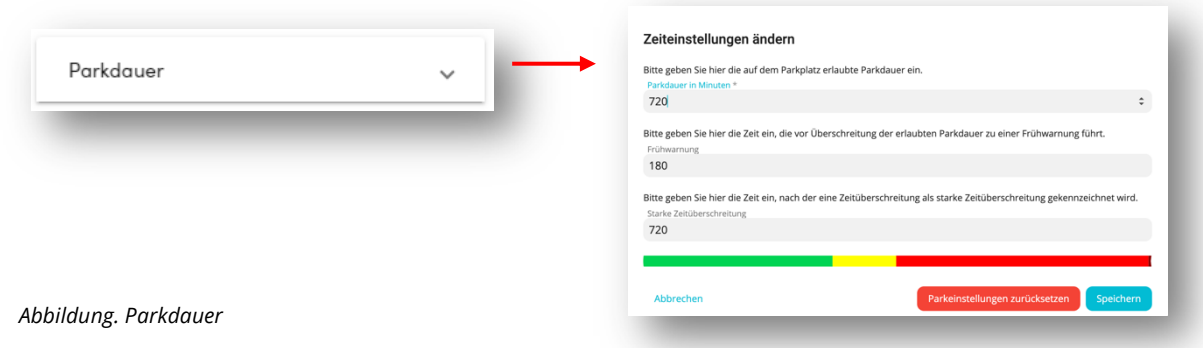

Durch Klicken auf "Parkdauer" in der Seitenleiste öffnet sich ein Menü, welches anzeigt, ob und welche Zeiten auf dem entsprechenden Parkplatz für drei optional einstellbare Zeitbereiche eingestellt sind. Die einstellbaren Zeitbereiche sind:

### *Erlaubte Parkdauer*

Über diese Zeit kann eingestellt werden, wie lange Fahrzeuge auf einem Stellplatz maximal parken dürfen, bevor der entsprechende Stellplatz als überfällig (hellrot) in der Kartenansicht erscheint. Auf diese Weise können rechtswidrig parkende Fahrzeuge schnell identifiziert werden.

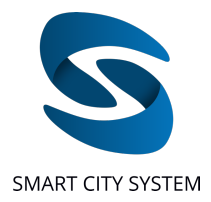

#### *Frühwarnung*

Mithilfe der Frühwarnung vor der Überschreitung kann eingestellt werden, wie viele Minuten vor Ablauf der erlaubten Parkdauer ein belegter Stellplatz gelb eingefärbt werden soll. Dies dient der schnellen Identifikation von potenziell bald überfälligen Fahrzeugen.

#### *Starke Zeitüberschreitung*

Die Überschreitung der Parkdauer dient der Markierung von Stellplätzen, die durch Fahrzeuge belegt sind, welche die erlaubte Parkdauer besonders stark überschreiten. Wird die eingestellte Zeit überschritten, wechselt die Farbanzeige des Stellplatzes von hellrot auf dunkelrot.

Durch den Button "Änderung der Parkdauer" können die drei Zeitbereiche geändert werden. Der Button "Änderung der Parkdauer" wird nur angezeigt, wenn ein Account die Berechtigung besitzt die Zeitbereiche auf dem gegebenen Parkplatz einzustellen (siehe Abschnitt "<u>Parkplatz-</u> berechtigungen").

Parkzeiteinstellungen können darüber hinaus durch den Button "Parkeinstellungen zurücksetzen" zurückgesetzt werden.

Durch Klicken auf "Erweiterungen" ganz unten, können weitere Funktionen aufgerufen werden (siehe Abbildung *Erweiterungen*).

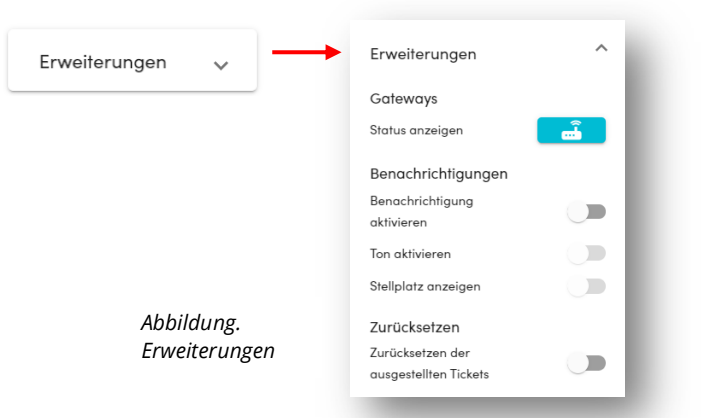

Durch Klicken auf den Gateway-Button ( **3**) werden alle auf dem Parkplatz vorhandenen Gateways in einer Liste aufgeführt. Zusätzlich wird der letzte Kontakt des Gateways angezeigt (siehe Abbildung *Erweiterungen*). Gibt es eine regelmäßige Verbindung des Gateways mit den Servern, wird bei der Gateway ID ein grüner Punk angezeigt. Ist das Gateway nicht funktionsfähig, ist dieser Punkt rot.

Wird der Schalter "Benachrichtigungen aktivieren" (siehe Abbildung *Gatewayliste*) aktiviert, erscheint oberhalb der Parkplatzkarte bei Ankunft eines neuen Fahrzeugs eine visuelle Benachrichtigung (siehe Abbildung *Benachrichtigung*), in welcher die XML-ID und PSID des Stellplatzes angezeigt wird, auf dem das Fahrzeug geparkt hat. Es ist außerdem möglich den Schalter "Ton aktivieren" zu aktivieren, um bei Ankunft eines Fahrzeugs zusätzlich ein akustisches Signal zu erhalten. Wird der Schalter "Stellplatz anzeigen" aktiviert, wird bei der Ankunft eines Fahrzeugs auf dem Parkplatz zusätzlich auch der Stellplatz ausgewählt, auf dem sich das Fahrzeug befindet. Die Einstellungen für die Benachrichtigungen bleiben beim Wechsel zu anderen Parkplatzkarten erhalten und müssen somit nicht für jeden Parkplatz neu eingestellt werden.

13.07.2021 Rev4-v5

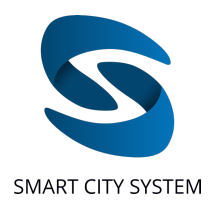

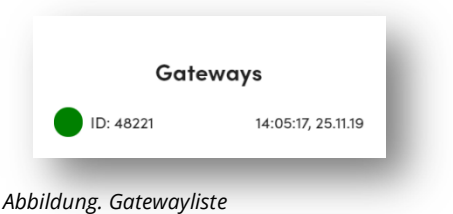

*Liste der auf dem Parkplatz befindlichen Gateways*

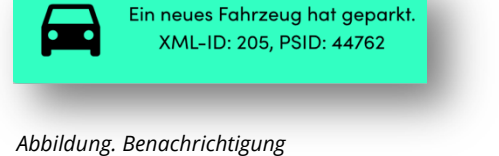

*visuelle Benachrichtigung bei Ankunft eines Fahrzeugs* 

Wird der Schalter "Zurücksetzen der ausgestellten Tickets" unter "Zurücksetzen" aktiviert, so werden für den entsprechenden Parkplatz in der TicketPilot-App immer um 0 Uhr abgearbeitete Jobs, welche in der App als "Ticket ausgestellt" oder "Ticket nicht ausstellbar" markiert wurden (siehe Leistungsbeschreibung TicketPilot-App), wieder zurück in die Jobliste geschoben. Als Dauerparkberechtigt markierte Parkvorgänge werden nicht wieder in die Jobliste zurückgeschoben. Somit ist es möglich für Parkvorgänge, welche die maximal erlaubte Parkdauer überschreiten und länger als einen Tag andauern, erneut ein Ticket auszustellen. Um das Zurücksetzen der ausgestellten Tickets für einen Parkplatz aktivieren zu können, ist die Berechtigung zum Einstellen der Parkdauern notwendig (siehe Abschnitt "Parkplatzberechtigungen").

### **Stellplatzinformationen**

Durch Klicken auf einen Stellplatz in der Parkplatzkarte öffnet sich auf der rechten Seite eine Leiste mit weiteren Informationen zu diesem Stellplatz. Eingerahmt im oberen Teil befinden sich die XML-ID und PSID des Stellplatzes. Befindet sich ein Fahrzeug auf dem Stellplatz, wird zusätzlich die Ankunftszeit des Fahrzeugs angegeben.

### **Zeitüberschreitungen auf der Parkplatzkarte**

Falls Auswertungen gebucht wurden, beinhaltet die linke Seitenleiste eine Suchfunktion, über die alle Zeitüberschreitungen in dem gewählten Zeitraum angezeigt werden können. Hierfür wird eine PSID in das oberste Feld eingegeben und die darunter befindlichen Felder mit dem gewünschten Start- und Enddatum versehen. Mit einem Klick auf den Button "Zeitüberschreitung laden" wird die Suche gestartet. Die Abfrage der Zeitüberschreitungen ist bis maximal 6 Monate in der Vergangenheit möglich.

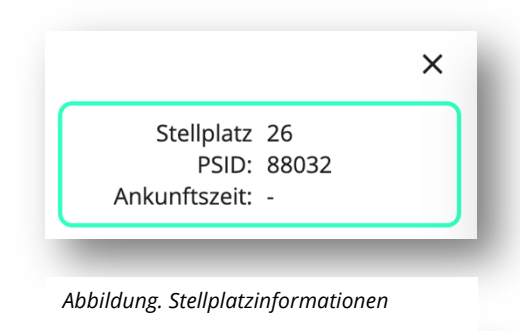

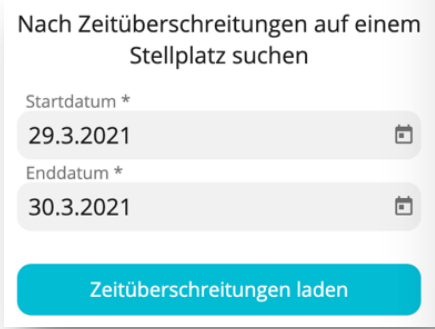

*Abbildung. Zeitüberschreitungen auf der Parkplatzkarte* 

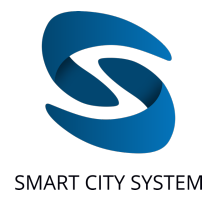

### Nutzer-Funktionalitäten

Über den Reiter "Nutzer-Funktionalitäten" kann auf alle Funktionen zugegriffen werden, die das Verhalten von Nutzern betrifft. Es können neue Nutzer erstell werden, Passwörter von Nutzern geändert werden, Nutzer gelöscht werden, Parkplätze Nutzern zugewiesen werden und die Berechtigungen von Nutzern verwaltet werden.

### **Nutzer erstellen**

Diese Funktion erlaubt es, neue Nutzer zum System hinzuzufügen. Der Prozess gliedert sich in vier Schritte: Ausfüllen der Benutzerdaten, Vergeben der Nutzerberechtigungen, Zuweisung der Parkplätze und Konfigurieren der Parkplatzberechtigungen. Im ersten Schritt (Ausfüllen der Benutzerdaten) müssen der gewünschte Benutzername, die E-Mail-Adresse und das gewünschte Passwort in die entsprechenden Felder eingetragen und anschließend auf "Weiter" geklickt werden (siehe Abbildung *Nutzer erstellen*). Im nächsten Schritt werden die Nutzerberechtigungen vergeben (siehe Abschnitt "Nutzerberechtigungen"). Danach folgt die Maske, um dem neuen Account Parkplätze zuzuweisen (siehe Abschnitt "Parkplätze zuweisen"). Im letzten Schritt werden die Parkplatzberechtigungen konfiguriert (siehe Abschnitt "Parkplatzberechtigungen").

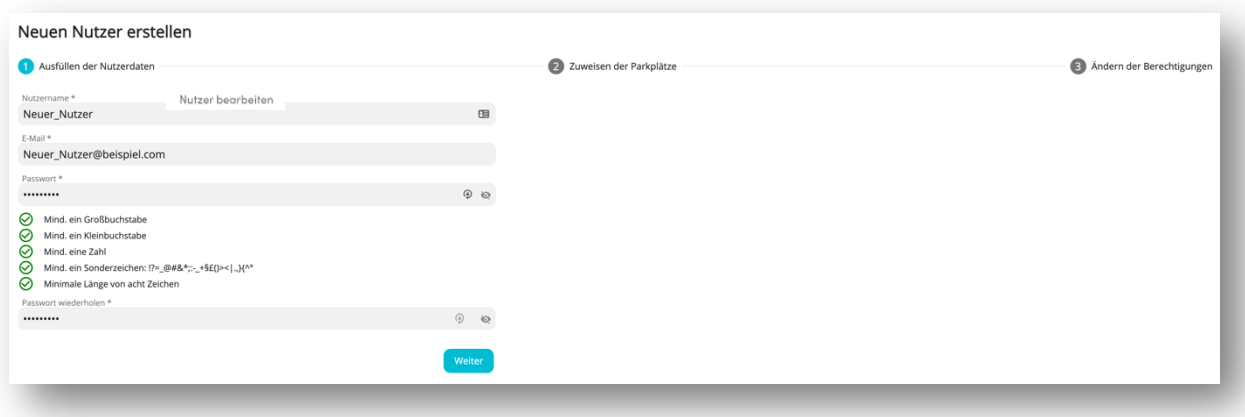

*Abbildung. Nutzer erstellen Ausfüllen der Nutzerdaten*

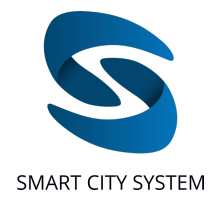

### **Nutzerpasswort ändern**

Die Funktion Nutzer bearbeiten erlaubt es, Passwörter von Nutzern zu ändern. Im ersten Schritt wird ein Nutzer ausgewählt. Hierfür kann sowohl der Benutzername als auch die ID des Benutzers verwendet werden. Um das Passwort des gewählten Nutzers zu ändern, werden im zweiten Schritt das aktuelle und das neue Passwort in die entsprechenden Felder eingetragen und auf "Passwort ändern" geklickt. Über einen Klick auf "Nutzer löschen" kann der ausgewählte Nutzer im zweiten Schritt gelöscht werden (siehe Abbildung *Nutzerpasswort ändern*).

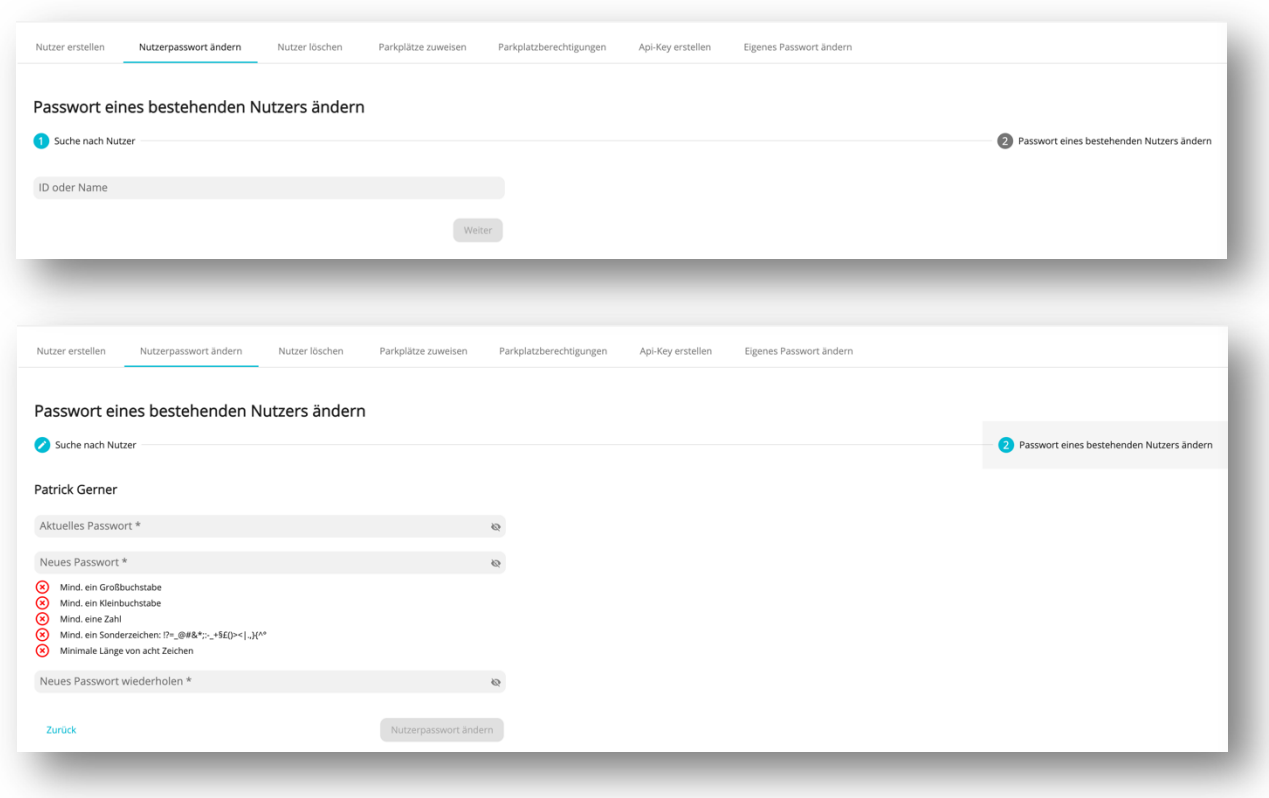

*Abbildung.* Nutzerpasswort ändern

### **Nutzer löschen**

Die Funktion Nutzer löschen erlaubt es, Nutzer wieder zu löschen. Die kann nur von Accounts gemacht werden, welche die Nutzer selbst erstellt haben. Im ersten Schritt wird ein Nutzer ausgewählt. Hierfür kann sowohl der Benutzername als auch die ID des Benutzers verwendet werden. Über einen Klick auf "Nutzer löschen" kann der ausgewählte Nutzer im zweiten Schritt gelöscht werden.

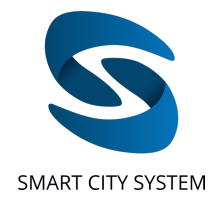

### **Nutzerberechtigungen**

Diese Funktion erlaubt es, Berechtigungen auf Nutzer-Ebene zu konfigurieren. Alle Nutzerberechtigungen des eigenen Benutzers (Haupt-Account) können über diese Funktion an Unter-Accounts weitervererbt werden. Falls der Haupt-Account selbst über keine konfigurierbaren Nutzerberechtigungen verfügt, wird dieser Schritt bei der Erstellung von neuen Accounts übersprungen bzw. fehlt dieser Reiter in den Nutzer-Funktionalitäten.

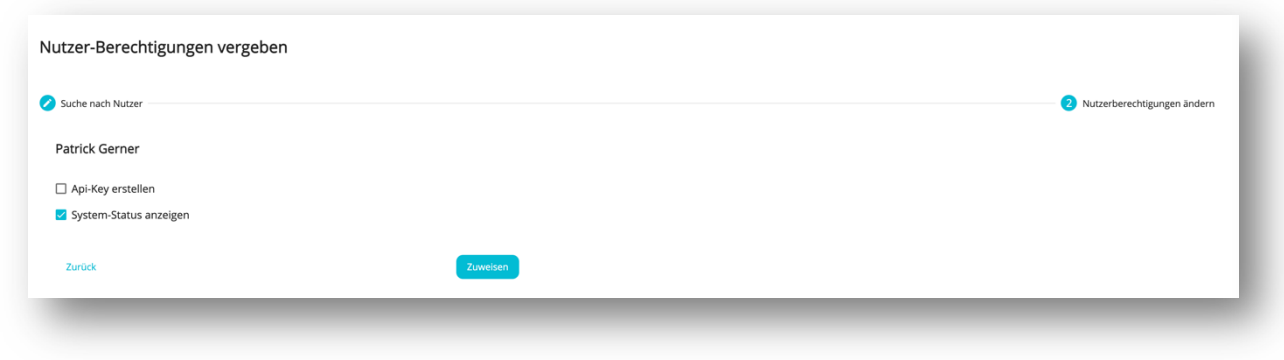

*Abbildung.* Nutzerberechtigungen

Folgende Nutzer-Berechtigungen können wahlweise an Unter-Accounts vererbt werden:

- "API Key erstellen" erlaubt es dem Unter-Nutzer einen eigenen API-Key zu erstellen (siehe Abschnitt "Erstellung eine API-Keys"), mit Hilfe dessen er auf alle API-Routen Zugriff erhält, für die er Berechtigungen hat. Beispielsweise kann einem Unter-Account auf ein Subset der eigenen Parkplätze Zugriff gewährt werden. Der API-Key des Unter-Accounts ist damit ausschließlich berechtigt die Parkdaten für die Parkplätze des Subsets abzurufen.
- "System-Status anzeigen" schaltet dem Unter-Nutzer die Parkplatzfunktionalität "System Status" frei, über die man schnell einen Überblick über aktuelle Störungen auf Parkplätzen erhält (siehe Abschnitt "System Status").

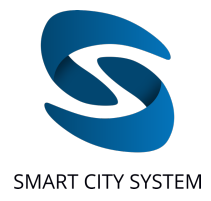

### **Parkplätze zuweisen**

Diese Funktion erlaubt es, einem Nutzer, der dem eigenen Account zugeordnet ist, Parkplätze zuzuweisen oder zu entfernen. Im ersten Schritt wird ein Nutzer ausgewählt. Hierfür kann sowohl der Nutzername als auch die ID des Nutzers verwendet werden. Nach einem Klick auf "Weiter" werden in der linken Spalte unter "Verfügbare Parkplätze" alle Parkplätze angezeigt, die dem ausgewählten Nutzer potenziell zugeordnet werden können. Bereits zugewiesene Parkplätz erscheinen in dieser Liste grau (siehe Abbildung *Parkplätze zuweisen*). Mithilfe der Suchleiste über der Spalte kann nach einzelnen Parkplätzen gesucht werden. Über einen Klick auf den Pfeil hinter dem Parkplatznamen kann der Parkplatz dem ausgewählten Nutzer zugewiesen werden. Über den Button "Alle hinzufügen" werden dem Nutzer alle in der Liste verfügbaren Parkplätze zugewiesen. Alle Parkplätze, die dem Nutzer bereits zugewiesen sind, erscheinen in der rechten Spalte. Mit einem Klick auf das Löschen-Symbol neben dem jeweiligen Parkplatz kann der Parkplatz wieder aus der Liste des Nutzers entfernt werden. Ein Klick auf den Button "Alle löschen" entfernt alle dem Nutzer zugewiesenen Parkplätze aus der Liste.

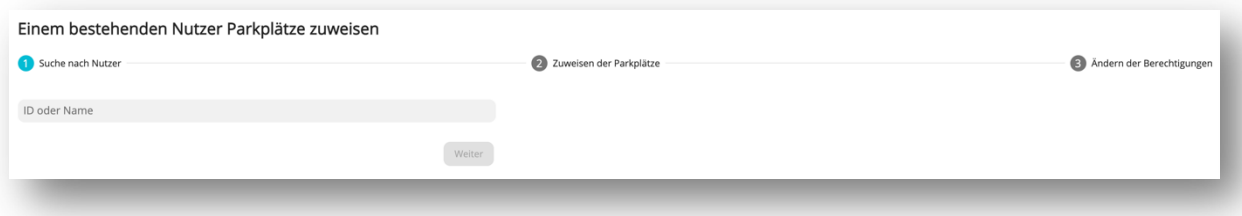

Mit dem  $\mathbb{R}$  - Button können dem ausgewählten Nutzer auch alle Parkplätze zugewiesen werden, die einem anderen Benutzer zugewiesen werden. Beim Klick auf diesen Button öffnet sich ein Drop-Down Menü mit den zur Verfügung stehenden Nutzern (siehe Abbildung *Parkplätze von einem anderen Nutzer zuweisen*). Es kann auch anhand des Nutzernamens oder der Nutzer-ID nach einem spezifischen Nutzer gesucht werden. Nachdem man einen Nutzer ausgewählt und auf "Parkplätze anzeigen" geklickt hat, erscheint eine Liste aller Parkplätze des ausgewählten Nutzers (siehe Abbildung *Parkplätze von einem anderen Nutzer zuweisen*). In dieser Liste können nun alle Parkplätze ausgewählt werden, welche dem Nutzer zugeordnet werden sollen. Hierfür muss ein Häkchen in der jeweiligen Check-Box neben dem Parkplatz gesetzt sein. Mit einem Klick auf den Button "Alle ausgewählten Parkplätze zuweisen" werden die ausgewählten Parkplätze dem Benutzer hinzugefügt. Eine weitere Möglichkeit ist es, die derzeit vorhandenen Parkplätze des Nutzers durch die ausgewählten Parkplätze zu ersetzen. Hierfür muss ein Häkchen bei "Vorhandene Parkplätze ersetzen" gesetzt werden.

*Abbildung. Parkplätze zuweisen 1*

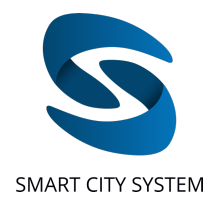

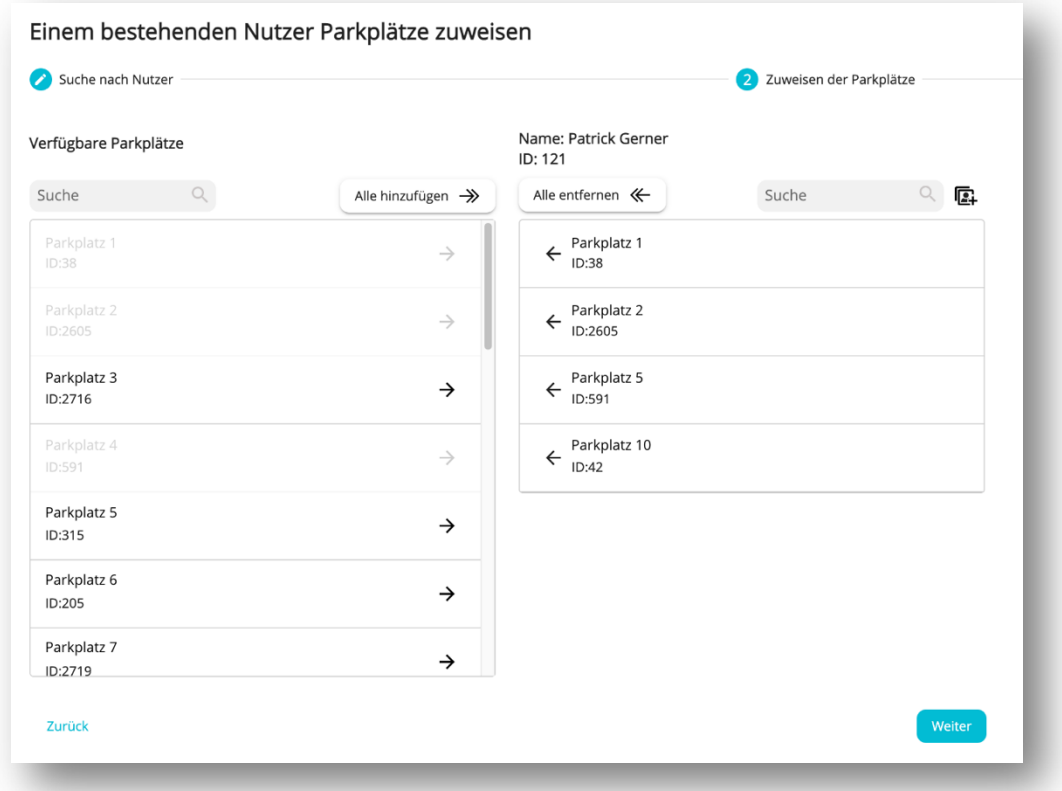

#### *Abbildung. Parkplätze zuweisen 2*

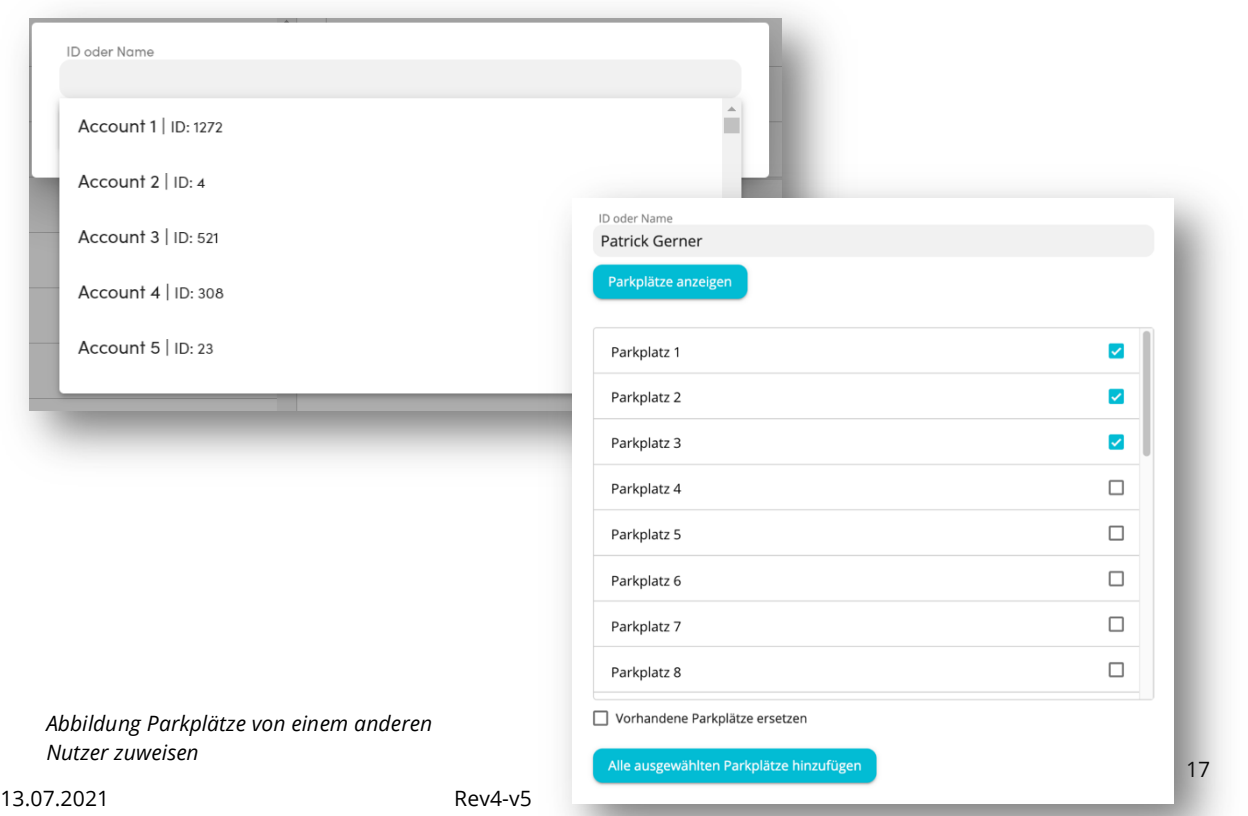

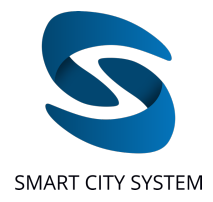

### **Parkplatzberechtigungen**

Diese Funktion ermöglicht es festzulegen, welche Berechtigungen je Parkplatz einem dem eigenen Benutzer zugewiesener Account weitervererbt werden sollen. Im ersten Schritt wird ein Account ausgewählt, welcher dem eigenen Benutzer zugeordnet ist. Nach dem Klicken auf "Weiter" öffnet sich eine Liste mit allen Parkplätzen, auf die der ausgewählte Account zugreifen kann (siehe Abbildung *Parkplatzberechtigungen ändern*). Je nach gebuchter Option und Parkplatzkonfiguration stehen verschiedene Auswahlmenüs zur Verfügung. In diesem zweiten Schritt kann nun für jeden Parkplatz ausgewählt werden, über welche Berechtigungen je Parkplatz der Unteraccount verfügen soll. Mit dem Klicken auf "Zuweisen" werden die Änderungen übernommen.

- "Parkplatzeinstellungen ändern" erlaubt es dem Nutzer die Zeitbereiche (erlaubte Parkdauer, Frühwarnung und starke Zeitüberschreitung; siehe Abschnitt "Parkplatzinformationen und Einstellungen") auf einem Parkplatz zu ändern.
- "CSV mit allen Parkvorgängen exportieren" ermöglicht dem Unter-Account eine CSV mit allen Parkvorgängen von diesem Parkplatz zu exportieren (siehe Abschnitt "CSV-Export").
- "Stellplätze reservieren" erlaubt es dem Nutzer über die optional buchbare OfficePilot-App Reservierungen auf diesem Parkplatz durchführen zu können.
- Ist ein Parkplatz mit Kennzeichenerfassung ausgestattet kann dem Nutzer über die Berechtigung "Kennzeichen Whitelisting" die Berechtigung gegeben werden, für diesen Parkplatz Kennzeichen zu hinterlegen, bei denen keine Zeitüberschreitung registriert werden soll und definiert werden, ob er Auswertungen zur Kennzeichenerkennung abrufen darf

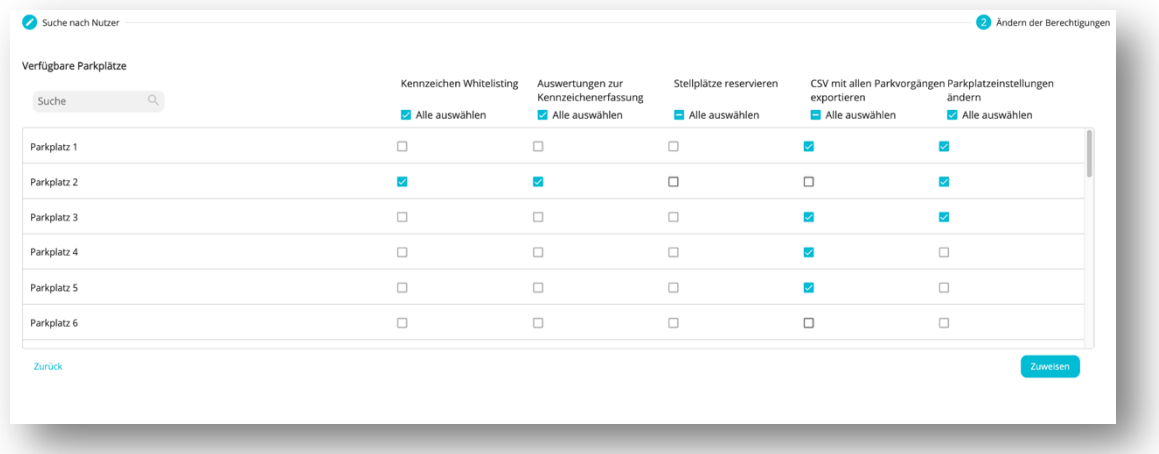

*Abbildung. Parkplatzberechtigungen ändern*

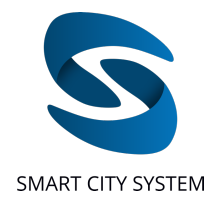

### **Erstellung eines API-Keys**

Diese Funktion erlaubt das Erstellen eines API-Keys für den gerade eingeloggten Benutzer. Diese Funktion ist nur dann im Dashboard sichtbar, wenn dem Benutzer durch die Smart City System GmbH eine entsprechende Berechtigung eingeräumt wurde, einen API-Key zu erzeugen. Dies trifft in der Regel auf den Haupt-Account des Kunden zu. Falls Sie diese Funktionalität benötigen und der entsprechende Reiter nicht angezeigt wird, kann sich an den entsprechenden Ansprechpartner bei Smart City System gewendet werden. Nach einem Klick auf "Erstellen" wird der API-Key einmalig angezeigt. Der API-Key kann im Nachhinein nicht wieder angezeigt werden.

Über den API-Key sind alle in der API-Dokumentation dokumentierten Daten für alle Parkplätze, die dem erstellenden Benutzer freigegeben sind, abrufbar.

Pro Benutzer kann immer nur ein API-Key gleichzeitig erzeugt werden. Es jedoch möglich einen neuen API-Key zu generieren und damit den vorherigen API-Key zu löschen.

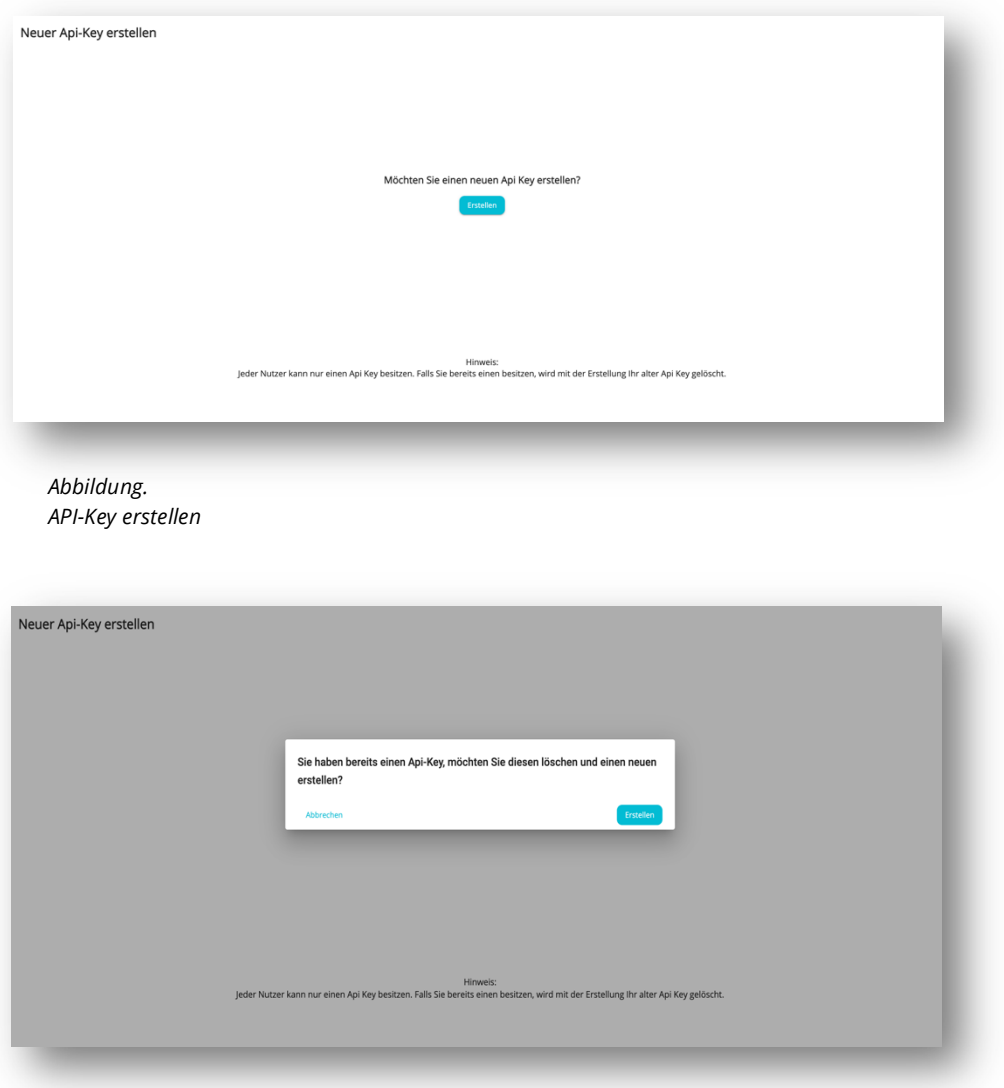

*Abbildung.*

13.07.2021 Rev4-v5 *Bestehenden API-Key überschreiben*

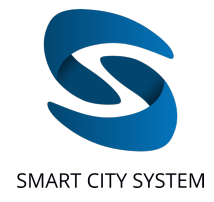

### **Eigenes Passwort ändern**

Mit dieser Funktion kann das Passwort des eigenen Accounts geändert werden. Hierfür muss das aktuelle und das neue Passwort in die entsprechenden Felder eingegeben und anschließend auf "Eigenes Passwort ändern" geklickt werden (siehe Abbildung *Eigenes Passwort ändern*).

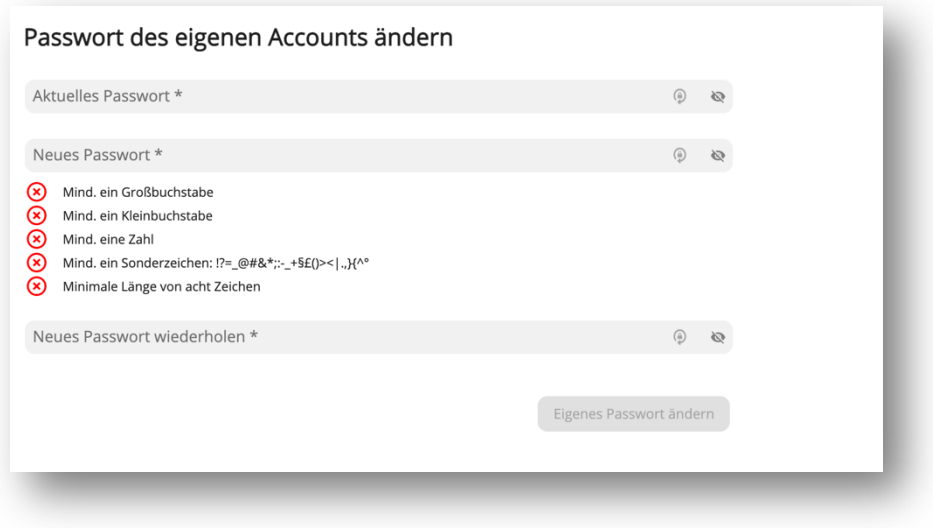

*Abbildung. Eigenes Passwort ändern*

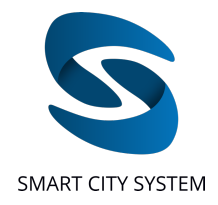

### Parkplatz-Funktionalitäten

### **System Status**

Über die Funktion "System Status" erhalten Kunden schnell einen Überblick über aktuelle Störungen auf Parkplätzen (siehe Abbildung *System Status*). Sind Störungen auf Parkplätzen vorhanden, werden die betreffenden Parkplätze in einer Liste mit Details zur Störung aufgeführt. Neben dem Parkplatznamen und den Parkplatz-IDs wird die Gesamtanzahl verbauter Sensoren sowie die Anzahl an nicht-funktionsfähigen Sensoren dargestellt. Darüber hinaus wird angezeigt, seit wann die Störung besteht, wie gravierend die Störung ist und über die Info-Spalte, ob die Störung durch SCS behoben werden kann oder ob lokale Gegebenheiten eine Wartung aktuell verhindern, wie zum Beispiel eine Baustelle oder ähnliches. Fährt man mit der Maus über die Anzahl nicht-funktionsfähiger Sensoren, den Schweregrad oder das Info-Icon, werden einem weitere Detail-Informationen angezeigt.

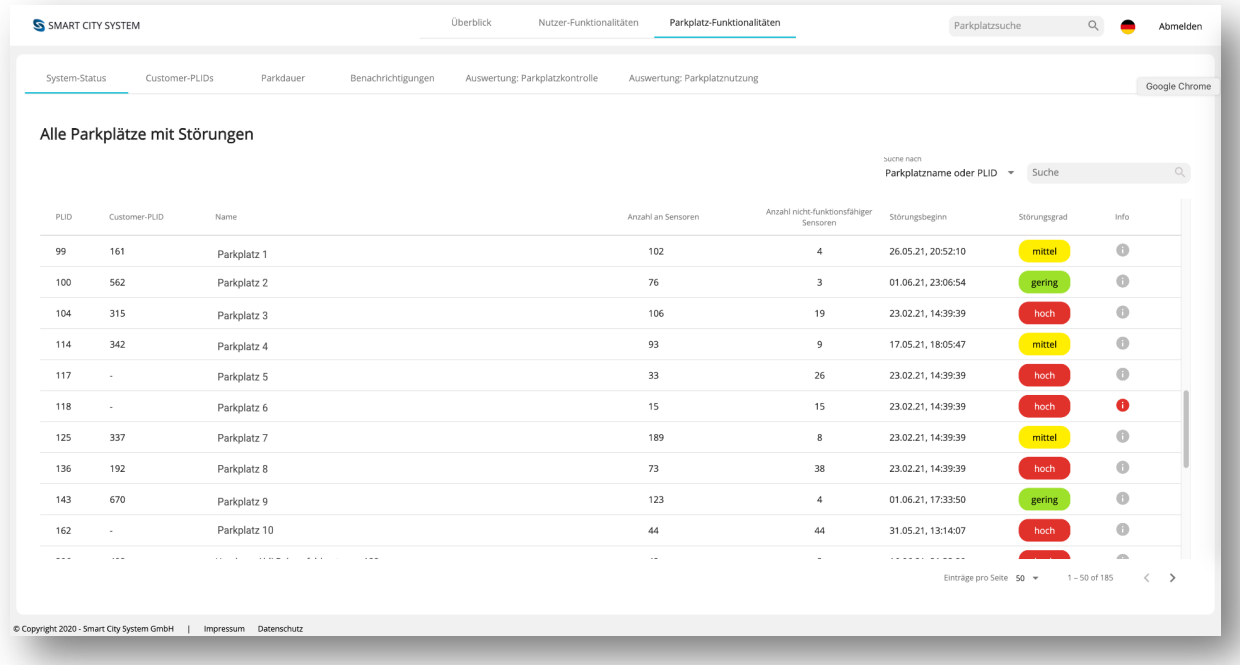

*Abbildung. System Status*

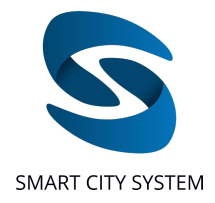

#### **Customer-PLIDs**

Über die Funktion "Customer-PLIDs" können Kunden zusätzlich zu der von Smart City System für jeden Parkplatz vergebenen PLID für alle Parkplätze eine eigene Identifikationsnummer, die sogenannte "Customer-PLID" hinterlegen. Hierfür sind alle Parkplätze, die dem Account zugeordnet sind, aufgelistet. Durch das Suchfeld links über der Liste kann nach einzelnen Parkplätzen anhand von Parkplatzname, Customer-PLID oder PLID gesucht werden. Durch das Klicken auf das Stift-Symbol neben dem jeweils aufgelisteten Parkplatz öffnet sich ein Eingabefenster über das eine neue Customer-PLID eingetragen oder eine bereits bestehende Customer-PLID geändert werden kann. Die eingetragene oder geänderte Customer-PLID wird mit einem Klick auf "Bestätigen" ins System eingetragen. Die so hinterlegte Customer-PLID wird daraufhin auch im Überblick in der Spalte "Customer-PLID" angezeigt (siehe Abbildung *Überblick* im Abschnitt "Überblick").

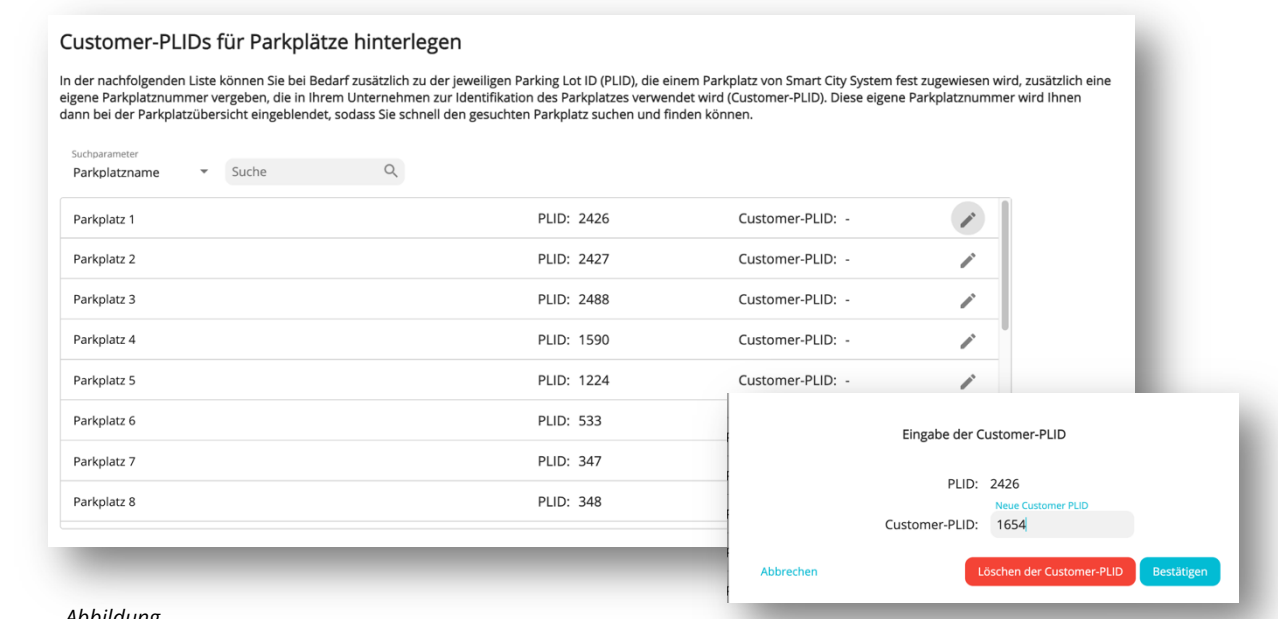

*Abbildung. Hinterlegen von Customer-PLIDs*

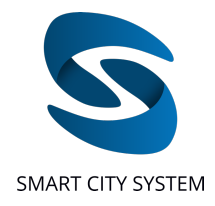

### **Parkdauer**

Diese Funktion ermöglicht es, die Zeiten für erlaubte Parkdauer, Frühwarnung und starke Zeitüberschreitung (Beschreibung siehe Abschnitt "Parkplatzinformationen und Einstellungen") für mehrere Parkplätze einzustellen, ohne dafür in die Ansicht der jeweiligen Parkplatzkarte wechseln zu müssen. Aus der Liste aller dem Nutzer zugeordneter können einzelne Parkplätze mittels Mausklick auf den Pfeil neben dem jeweiligen Parkplatz ausgewählt werden. Bereits ausgewählte Parkplätze werden nach rechts in die Liste "Auswahl zur Änderung der Parkdauer" aufgenommen und in der Liste der verfügbaren Parkplätze hellgrau angezeigt. Mithilfe der Suchleiste, oberhalb der Liste der verfügbaren Parkplätze, kann nach bestimmten Parkplätzen gesucht werden. Es werden zusätzlich für jeden Parkplatz die aktuell eingestellten Zeiten für erlaubte Parkdauer, Frühwarnung und starke Zeitüberschreitung angezeigt. Mit einem Klick auf den Button "Weiter" öffnet sich das Fenster für die Eingabe der gewünschten Zeiten (siehe Abbildung *Einstellung der Parkdauern für mehrere Parkplätze*). Die Werte, welche in die drei Felder eingetragen werden, werden für alle zuvor ausgewählten Parkplätze übernommen. Sollen für verschiedene Parkplätze unterschiedliche Zeiten gelten, muss der Vorgang mehrmals wiederholt werden.

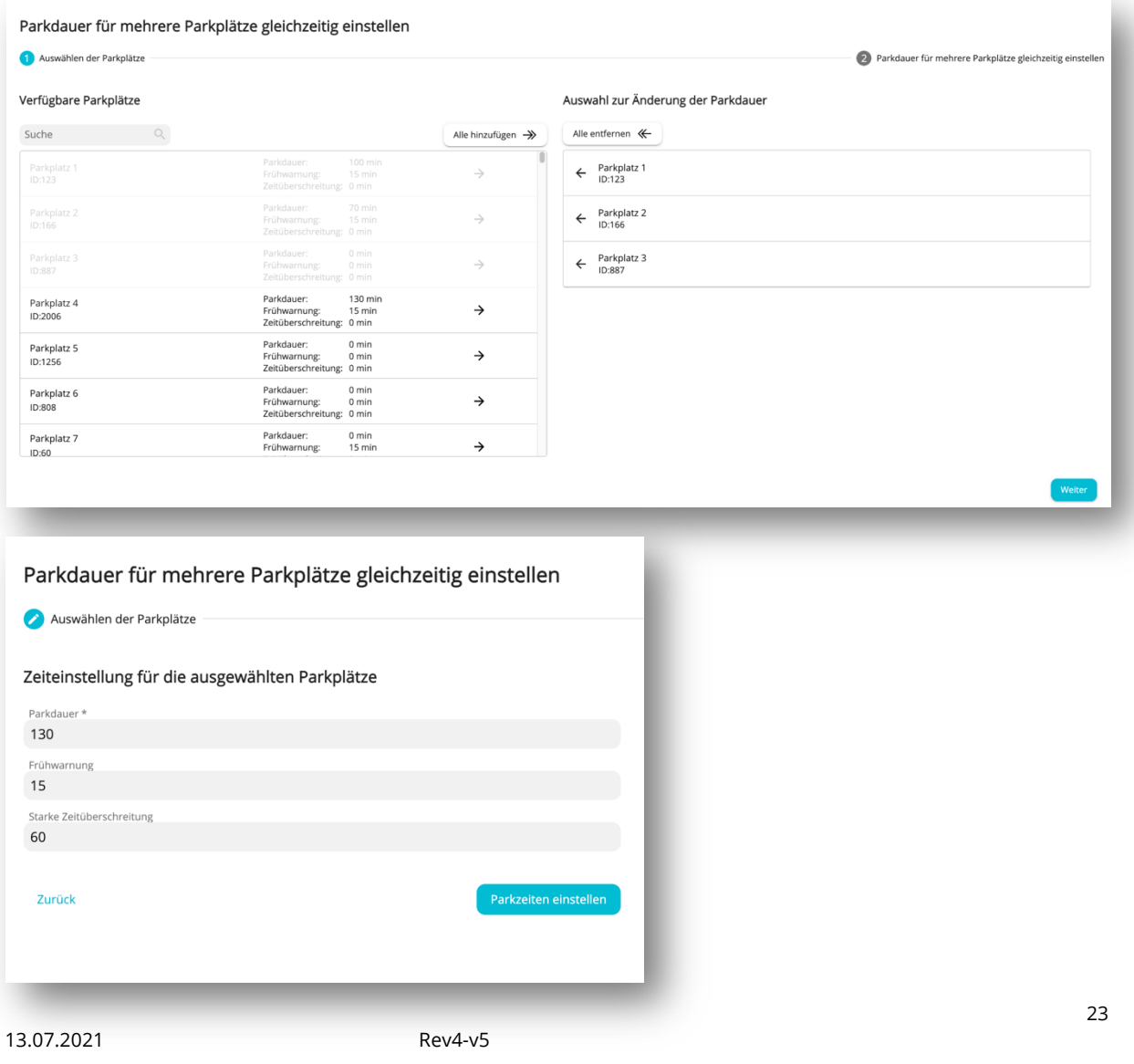

*Abbildung. Einstellung der Parkdauern für mehrere Parkplätze*

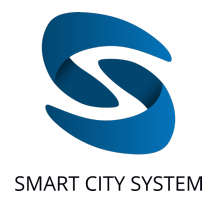

### **Benachrichtigungen**

Diese Funktion erlaubt es, eine E-Mail-Adresse zu hinterlegen, an die im Falle eines Parkvorgangs, der die erlaubte Parkdauer überschreitet, eine automatisch generierte E-Mail gesendet wird. Die E-Mail enthält ein Bild mit der aktuellen Belegungssituation des Parkplatzes und einer Hervorhebung jenes Stellplatzes, bei dem die Zeitüberschreitung aufgetreten ist, welche die E-Mail ausgelöst hat.

Hierfür wird in der Liste der entsprechende Parkplatz ausgewählt und im Feld rechts die E-Mail-Adresse angegeben, an die die Benachrichtigung geschickt werden soll. Über das Plus-Zeichen im Feld für die E-Mail-Adresse wird diese hinzugefügt. Es ist auch möglich, mehrere E-Mail-Adressen hinzuzufügen.

Um keine E-Mail-Benachrichtigungen mehr für Zeitüberschreitungen auf einem Parkplatz zu erhalten, kann die entsprechende Mailadresse durch Klicken auf das "Löschen-Symbol" wieder entfernt werden.

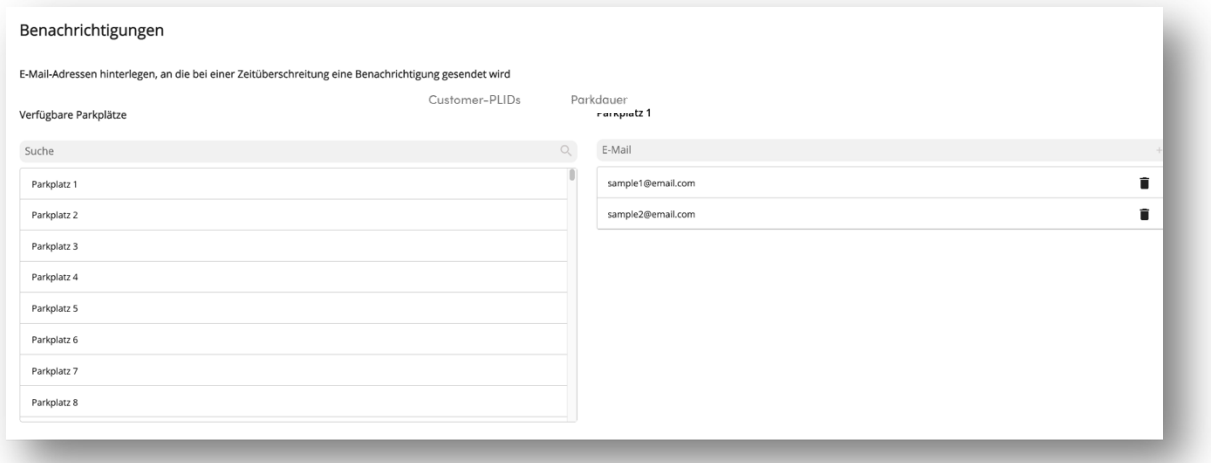

*Abbildung. E-Mail Benachrichtigungen*

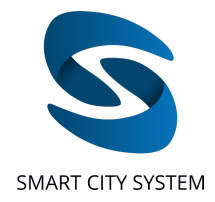

### Parkplatz-Funktionalitäten: Auswertungen

Auswertungen sind optional buchbar und gliedern sich in Auswertungen für die Parkplatzkontrolle, welche vor allem für Parkraumbewirtschafter von Interesse sind, und Auswertungen zur Parkplatznutzung, welche vor allem für die Analyse des Parkverhaltens auf dem Parkplatz genutzt werden kann.

### **Auswertung: Parkplatzkontrolle**

Der Kunde erhält auf Wunsch Zugriff auf die Funktion, sich für einzelne Stellplätze unter Angabe der PSID Zeitüberschreitungen anzeigen zu lassen. Diese Funktion findet sich einmal direkt auf der Parkplatzkartenansicht (Zeitüberschreitungen auf der Parkplatzkarte) und einmal wie im Folgenden beschrieben unter Auswertung: Parkplatzkontrolle (Zeitüberschreitungen suchen). Weiterhin können Auswertungen zur Parkplatzkontrolle täglich in Form von Excel-Tabellen (Potenzialauswertungen über 24 Stunden, Potenzialauswertungen der Business Hours) und CSVs (Potenzialauswertungen als CSV) bezogen werden. Diese Auswertungen beinhalten alle für die Kontrolle relevanten Daten des jeweiligen Vortages und können direkt über das Dashboard heruntergeladen werden.

Wurde die TicketPilot-App<sup>6</sup> gebucht, so beinhalten die Auswertungen zusätzlich sogenannte Monitoring-Logs. Dabei handelt es sich um eine statistische Erhebung der Anzahl an durch die TicketPilot-App markierten Zeitüberschreitungen, für die (a) Tickets ausgestellt wurden, (b) Tickets nicht ausstellbar waren oder (c) es sich um parkberechtigte Fahrzeuge handelte.

Durch die zusätzliche Auswertung der Monitoring-Logs können Kunden die Effektivität der Kontrolle besser und leichter einschätzen, sofern für die Kontrolle die TicketPilot-App genutzt wird. Der Kunde erspart sich auf diese Weise ein manuelles und aufwendiges Tracking der Anzahl an Tickets, die ausgestellt wurden, nicht ausstellbar waren und der Anzahl an Zeitüberschreitungen, bei denen es sich um parkberechtigte Fahrzeuge handelte.

<sup>6</sup> Die TicketPilot-App ermöglicht Kontrolleuren bei der Parkraumbewirtschaftung eine effiziente Kontrolle. Die TicketPilot-App ist separat zum Dashboard erhältlich. Bitte wenden Sie sich für die Nutzung an Ihren Kundenbetreuer.

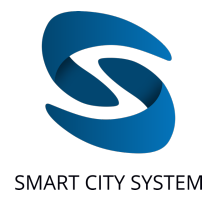

#### *Zeitüberschreitungen suchen*

Diese Funktion erlaubt die Abfrage der Historie von Zeitüberschreitungen durch Fahrzeuge für einen spezifischen Stellplatz. Hierfür wird eine PSID in das oberste Feld eingegeben und die darunter befindlichen Felder mit dem gewünschten Start- und Enddatum versehen. Mit einem Klick auf den Button "Zeitüberschreitungen laden" wird die Suche gestartet. Wurden für den gesuchten Zeitraum Zeitüberschreitungen erfasst, werden diese anschließend in tabellarischer Form angezeigt. Für jede gefundene Zeitüberschreitung wird neben dem Startdatum, dem Enddatum und der Parkdauer des Parkvorgangs auch die zur Zeit des Auftretens der Zeitüberschreitung auf dem Parkplatz eingestellte maximal erlaubte Parkdauer aufgelistet. Zu jedem Parkvorgang wird zusätzlich angegeben, ob und welche Markierungen der Zeitüberschreitungen durch Kontrolleure in der TicketPilot-App wann stattgefunden hat. Auf diese Weise kann schnell und einfach kontrolliert werden, ob ein Parkvorgang die maximal erlaubte Parkdauer tatsächlich überschritten hat und wann der Kontrolleur, sofern er die TicketPilot-App nutzt, die Zeitüberschreitung abgearbeitet hat. Die Abfrage der Zeitüberschreitungen ist bis maximal 6 Monate in der Vergangenheit möglich.

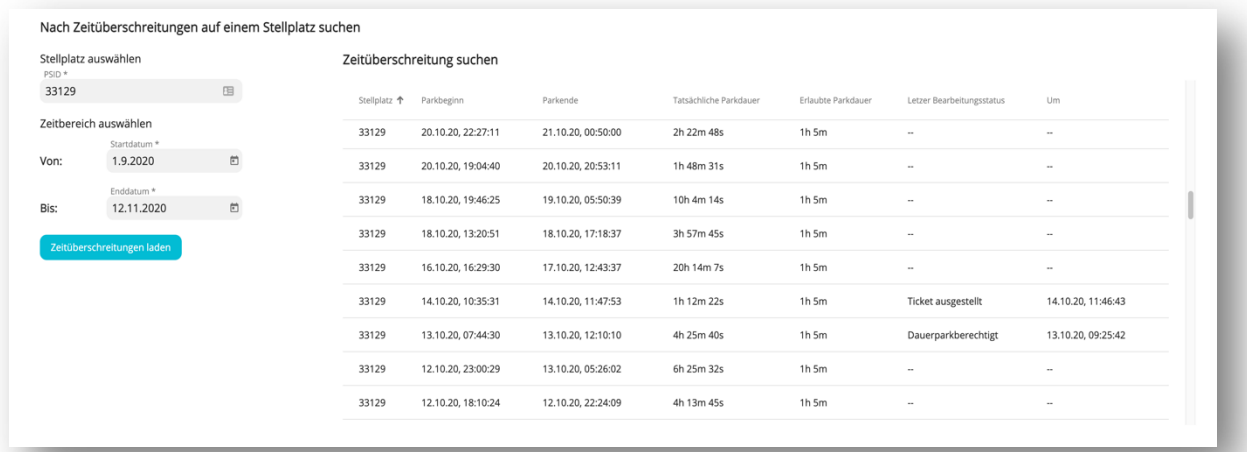

*Abbildung. Zeitüberschreitungen für Stellplätze abfragen*

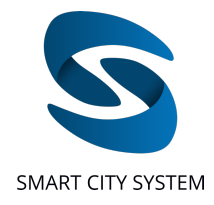

#### *Potenzialauswertungen*

Über den Reiter "Potenzialauswertungen" können Auswertungen für die Parkraumbewirtschaftung gesammelt heruntergeladen werden.

Die Eingabemaske beinhaltet einen Kalender mit dessen Hilfe der Zeitraum gewählt werden kann, für den die Auswertungen heruntergeladen werden sollen. Die Auswertungen können für jeden Tag bis zu zwei Monate in die Vergangenheit (allerdings maximal bis zum Datum der erstmaligen Buchung der Auswertungen) abgerufen werden. Mit einem Klick auf den Button "Auswertungen laden" wird im rechten Bereich des Fensters eine Liste mit allen für den gewählten Zeitbereich verfügbaren Auswertungen (nach Datum geordnet) angezeigt. In dieser Liste können noch einmal einzelne Tage zum Download an- oder abgewählt werden. Die geschieht mithilfe der Check-Boxen rechts neben dem jeweiligen Datum. Mit einem Klick auf den Button "Ausgewählte Auswertungen herunterladen" wird der Download gestartet (siehe Abbildung *Potenzialauswertungen abrufen*). Nach dem Download liegen die Dateien pro Tag in einer separaten zip-Datei vor. Der Inhalt der .zip-Datei ist im Folgenden beschrieben.

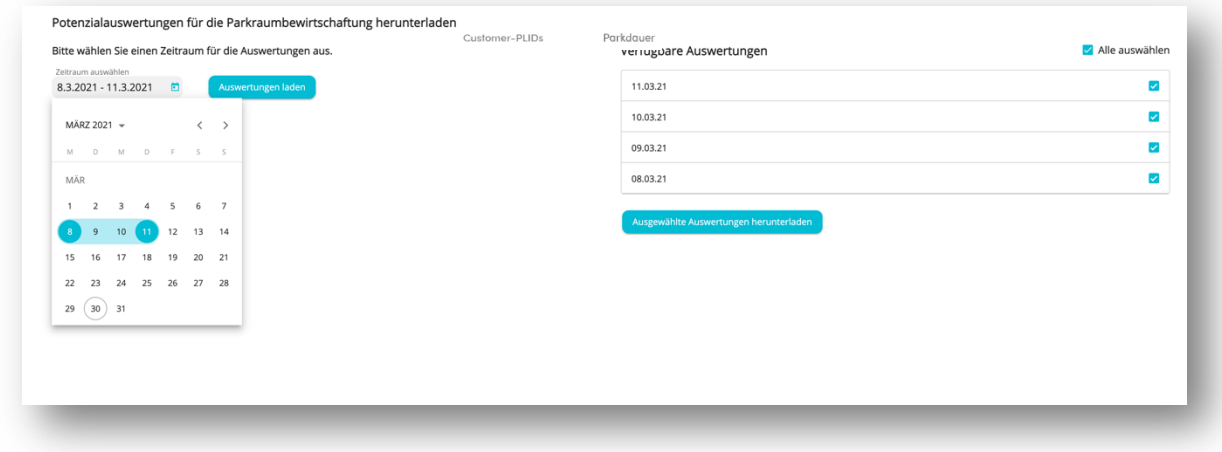

*Abbildung. Potenzialsuswertungen abrufen*

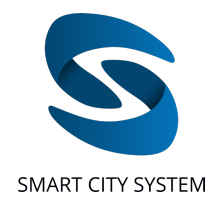

### *Potenzialauswertungen über 24 Stunden als Excel-Dateien*

Zu Beginn jedes Monats wird für alle Parkplätze eine separate Monatsvorlage erstellt, in der die Potenziale über die vollen 24 Stunden des jeweiligen Tages aufgeschlüsselt sind.

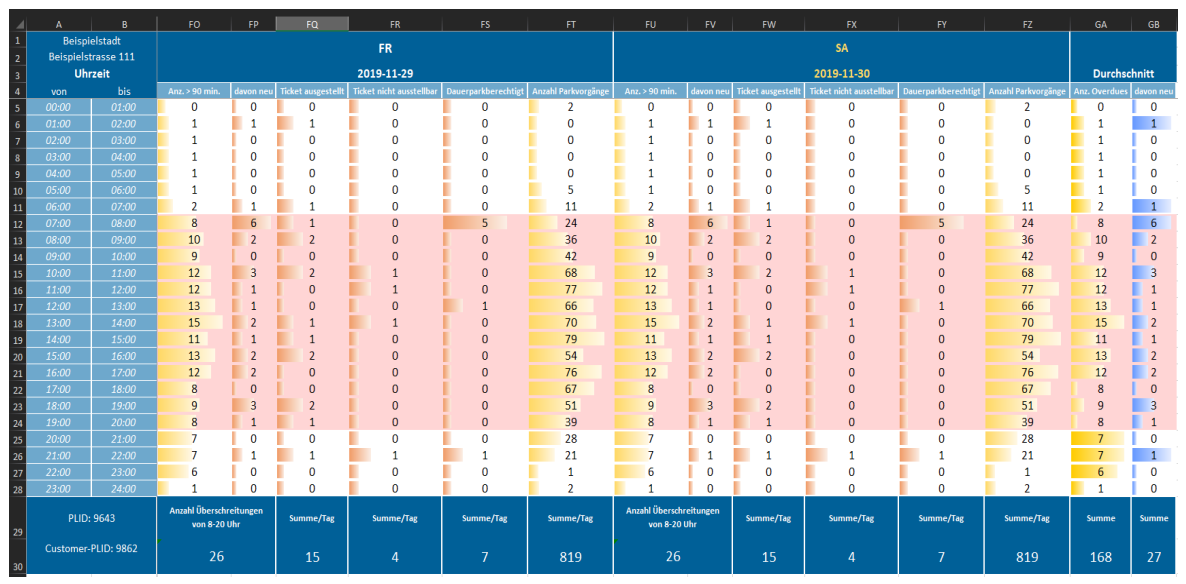

*Abbildung. Potenzialauswertungen über 24 Stunden als Excel-Dateien*

Diese Monatsvorlagen werden nach und nach um die ausgewerteten Tage erweitert und mit Daten befüllt.

Die Excel Tabellen beinhalten folgende Daten, aufgeschlüsselt nach Tag und Stunde:

- **Anz. >X min.:** Anzahl an Parkvorgängen, die die maximal erlaubte Parkdauer überschritten haben, wobei X der auf dem Parkplatz eingestellten erlaubten Parkdauer in Minuten entspricht.
- **Davon neu:** Anzahl an Parkvorgängen, die innerhalb dieser Stunde die maximal erlaubte Parkdauer überschritten haben.
- **Ticket ausgestellt:** Anzahl an über die TicketPilot-App als "Ticket ausgestellt"-markierte Zeitüberschreitungen in dieser Stunde. *(Nur vorhanden, wenn TicketPilot-App gebucht.)*
- **Ticket nicht ausstellbar:** Anzahl an in der TicketPilot-App als "nicht-ausstellbar"-markierte Zeitüberschreitungen in dieser Stunde. *(Nur vorhanden, wenn TicketPilot-App gebucht.)*
- Dauerparkberechtigt: Anzahl an in der TicketPilot-App als "dauerparkberechtigt"markierte Zeitüberschreitungen in dieser Stunde. *(Nur vorhanden, wenn TicketPilot-App gebucht.)*
- **Anzahl Parkvorgänge:** Gesamtanzahl an Parkvorgängen
- Am Ende der Tabelle wird ein Durchschnitt für die Anzahl an Parkvorgängen mit Zeitüberschreitungen berechnet:
- **Anz. Overdues:** Durchschnittliche Anzahl an Parkvorgängen, die die maximal erlaubte Parkdauer überschritten haben.
- **Davon neu:** Durchschnittliche Anzahl an Parkvorgängen, die innerhalb dieser Stunde die maximal erlaubte Parkdauer überschritten haben.

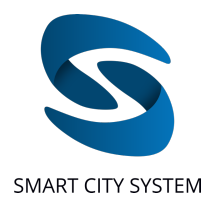

### *Potenzialauswertungen der Business Hours als Excel-Datei*

Zusätzlich zu den Monatsvorlagen je Parkplatz, in denen die Zeitüberschreitungen über alle 24 Stunden des jeweiligen Tages aufgeführt sind, ist eine weitere Excel-Tabelle in den Auswertungen enthalten, die eine Zusammenfassung der Potenzialauswertungen über alle ausgewerteten Parkplätze hinweg beinhaltet.

| Parkplatzname<br>Beispielparkplatz 1<br>Beispielparkplatz 2<br>Beispielparkplatz 3<br>Beispielparkplatz 4 | <b>MO</b><br>2020-06-01<br>0<br>$\Omega$<br>$\Omega$ | D<br>2020-06-02<br>0<br>0 | MI<br>2020-06-03<br>0 | <b>DO</b><br>2020-06-04<br>0<br>0 | <b>FR</b><br>2020-06-05<br>0 | <b>SA</b><br>2020-06-06<br>0 | <b>SO</b><br>2020-06-07<br>$\circ$ | <b>MO</b><br>2020-06-08<br>0 |
|----------------------------------------------------------------------------------------------------|------------------------------------------------------|---------------------------|-----------------------|-----------------------------------|------------------------------|------------------------------|------------------------------------|------------------------------|
|                                                                                                    |                                                      |                           |                       |                                   |                              |                              |                                    |                              |
|                                                                                                    |                                                      |                           |                       |                                   |                              |                              |                                    |                              |
|                                                                                                    |                                                      |                           |                       |                                   |                              |                              |                                    |                              |
|                                                                                                    |                                                      |                           |                       |                                   | $\Omega$                     | 0                            | $\Omega$                           | 0                            |
|                                                                                                    |                                                      | 0                         | $\Omega$              | 0                                 | 0                            | $\Omega$                     | $\Omega$                           | $\Omega$                     |
|                                                                                                    | 11                                                   | 12                        | 8                     | 14                                | 16                           | 12                           |                                    | 11                           |
| Beispielparkplatz 5                                                                                       | ŋ                                                    | 0                         |                       | 0                                 | $\Omega$                     | $\Omega$                     |                                    |                              |
| Beispielparkplatz 6                                                                                       | 4                                                    | 19                        | 17                    | 25                                | 15                           | 8                            | 8                                  | 29                           |
| Beispielparkplatz 7                                                                                       | 0                                                    | 11                        | 13                    | 15                                | 12                           | 11                           | $\Omega$                           | 14                           |
| Beispielparkplatz 8                                                                                       |                                                      | 4                         | 13                    | 14                                | 10                           | 11                           | 6                                  | 8                            |
| Beispielparkplatz 9                                                                                       | 4                                                    | 12                        | 10                    | 18                                | 12                           | 15                           | 10                                 | 18                           |
| Beispielparkplatz 10                                                                                      | 0                                                    | 14                        | 19                    | 27                                | 21                           | 24                           | $\circ$                            | 12                           |
| Beispielparkplatz 11                                                                                      | O                                                    | 0                         | 0                     | 0                                 | 0                            | 0                            | $\circ$                            | <sup>n</sup>                 |
| Beispielparkplatz 12                                                                                      | $\Omega$                                             | $\Omega$                  | $\Omega$              |                                   | 0                            | $\Omega$                     | $\Omega$                           | $\Omega$                     |
| Beispielparkplatz 13                                                                                      | 0                                                    | 0                         | n                     | 0                                 | 0                            | $\Omega$                     | $\Omega$                           | $\Omega$                     |
|                                                                                                    |                                                      |                           |                       |                                   |                              |                              |                                    |                              |

*Abbildung. Potenzialauswertungen der Business Hours als Excel-Datei*

Die Excel Tabelle beinhaltet folgende Daten:

- **PLID:** Von Smart City System vergebene Parkinglot ID. Es handelt sich dabei um eine Identifikationsnummer, die bei der Aufnahme eines Parkplatzes in das System der Smart City System GmbH vergeben wird und der eindeutigen Zuordnung von Parkplätzen dient.
- **Customer Parking-Lot-ID:** Dabei handelt es sich um eine Identifikationsnummer, welche Kunden bei Bedarf im System der Smart City System GmbH hinterlegen können (siehe Customer-PLIDs), um die Identifikation ihrer Parkplätze zu erleichtern.
- **Parkplatzname:** Parkplatzname
- **Summe an Overdues innerhalb der Business-Hours (08:00 Uhr – 20:00 Uhr) auf den jeweiligen Parkplätzen:** Anzahl an Parkvorgängen, welche die maximal erlaubte Parkdauer innerhalb der Business-Hours überschritten haben, aufgeschlüsselt nach Parkplätzen und Tagen

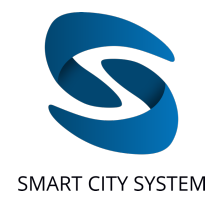

### *Potenzialauswertungen als CSV-Datei*

Zusätzlich zu den Auswertungen im Excel-Format erhält der Kunde Auswertungen über die Parkplatzkontrolle im CSV-Format.

Durch die CSVs werden die Daten in einem standardisierten Format angeboten, über welches Kunden die ausgewerteten Daten leicht in eigene Systeme importieren und integrieren können. Das Format der CSVs ist derart gestaltet, dass diese auch direkt in Excel geöffnet werden können.

| <b>PLID</b> | Customer Parkinglot ID Name |                                      | <b>XMLID</b>   | <b>PSID</b> | Hoechstparkdauer (in Min.) Overdue |              | <b>Datum Ankunft</b> | Datum Abfahrt    |
|-------------|-----------------------------|--------------------------------------|----------------|-------------|------------------------------------|--------------|----------------------|------------------|
| 8354        |                             | 473 Beispielstadt Beispielstraße 50  | 73             | 4514        | 130                                | 0            |                      | 26.03.2020 05:19 |
| 8354        |                             | 473 Beispielstadt Beispielstraße 50  | 18             | 4529        | 130                                | 1            | 26.03.2020 04:17     | 26.03.2020 08:40 |
| 8354        |                             | 473 Beispielstadt Beispielstraße 50  | 59             | 4530        | 130                                | $\mathbf{1}$ | 26.03.2020 05:12     | 26.03.2020 13:29 |
| 8354        |                             | 473 Beispielstadt Beispielstraße 50  | 47             | 4520        | 130                                | 1            | 26.03.2020 05:18     | 26.03.2020 14:05 |
| 8354        |                             | 473 Beispielstadt Beispielstraße 50  | 8              | 4531        | 130                                | $\mathbf{1}$ | 26.03.2020 05:20     | 26.03.2020 14:29 |
| 8354        |                             | 473 Beispielstadt Beispielstraße 50  | 28             | 4521        | 130                                | 1            | 26.03.2020 05:22     | 26.03.2020 14:43 |
| 8354        |                             | 473 Beispielstadt Beispielstraße 50  | $\mathbf{1}$   | 4514        | 130                                | 1            | 26.03.2020 05:24     | 26.03.2020 12:39 |
| 8354        |                             | 473 Beispielstadt Beispielstraße 50  | 29             | 4514        | 130                                | $\mathbf{1}$ | 26.03.2020 05:27     | 26.03.2020 14:19 |
| 8354        |                             | 473 Beispielstadt Beispielstraße 50  | 46             | 4577        | 130                                | 1            | 26.03.2020 05:53     | 26.03.2020 10:39 |
| 8354        |                             | 473 Beispielstadt Beispielstraße 50  | 56             | 4571        | 130                                | 1            | 26.03.2020 07:03     | 26.03.2020 14:17 |
| 8354        |                             | 473 Beispielstadt Beispielstraße 50  | 40             | 4576        | 130                                | $\mathbf{1}$ | 26.03.2020 07:15     | 26.03.2020 14:07 |
| 8354        |                             | 473 Beispielstadt Beispielstraße 50  | 48             | 4577        | 130                                | 1            | 26.03.2020 07:21     | 26.03.2020 14:22 |
| 8354        |                             | 473 Beispielstadt Beispielstraße 50  | 4              | 4708        | 130                                | 1            | 26.03.2020 08:40     | 26.03.2020 11:26 |
| 8354        |                             | 473 Beispielstadt Beispielstraße 50  | 30             | 4744        | 130                                | $\mathbf{1}$ | 26.03.2020 12:06     | 26.03.2020 14:36 |
| 8354        |                             | 473 Beispielstadt Beispielstraße 50  | 22             | 4746        | 130                                | 1            | 26.03.2020 13:02     | 26.03.2020 22:12 |
| 8354        |                             | 473 Beispielstadt Beispielstraße 50  | 6              | 4753        | 130                                | 1            | 26.03.2020 13:23     | 26.03.2020 22:09 |
| 8354        |                             | 473 Beispielstadt Beispielstraße 50  | 21             | 4708        | 130                                | $\mathbf{1}$ | 26.03.2020 13:27     | 26.03.2020 22:18 |
| 8354        |                             | 473 Beispielstadt Beispielstraße 50  | $\overline{7}$ | 4751        | 130                                | $\mathbf{1}$ | 26.03.2020 13:31     | 26.03.2020 19:30 |
| 8354        |                             | 473 Beispielstadt Beispielstraße 50  | 8              | 4743        | 130                                | 1            | 26.03.2020 15:05     | 26.03.2020 21:37 |
| 8354        |                             | 473 Beispielstadt Beispielstraße 50  | 10             | 4731        | 130                                | 1            | 26.03.2020 20:44     |                  |
| 8354        |                             | 473 Beispielstadt Beispielstraße 50  | 24             | 4708        | 130                                | 1            | 26.03.2020 21:40     |                  |
| 7455        |                             | 846 Beispielstadt Beispielstraße 111 | 77             | 4686        | 130                                | 0            |                      | 26.03.2020 07:00 |
| 7455        |                             | 846 Beispielstadt Beispielstraße 111 | 74             | 5590        | 130                                | 1            | 26.03.2020 07:24     | 26.03.2020 14:22 |
| 7455        |                             | 846 Beispielstadt Beispielstraße 111 | 75             | 5588        | 130                                | $\mathbf{1}$ | 26.03.2020 20:12     |                  |
| 7455        |                             | 846 Beispielstadt Beispielstraße 111 | 68             | 5583        | 130                                | $\mathbf{1}$ | 26.03.2020 20:15     |                  |
| 7455        |                             | 846 Beispielstadt Beispielstraße 111 | 63             | 5572        | 90                                 | 1            | 26.03.2020 05:45     | 26.03.2020 12:10 |
| 7455        |                             | 846 Beispielstadt Beispielstraße 111 | 19             | 5564        | 90                                 | $\mathbf{1}$ | 26.03.2020 05:46     | 26.03.2020 11:33 |
| 7455        |                             | 846 Beispielstadt Beispielstraße 111 | 4              | 5679        | 90                                 | $\mathbf{1}$ | 26.03.2020 07:41     | 26.03.2020 16:21 |
| 7455        |                             | 846 Beispielstadt Beispielstraße 111 | 18             | 5677        | 90                                 | $\mathbf{1}$ | 26.03.2020 08:57     | 26.03.2020 17:48 |
| 7455        |                             | 846 Beispielstadt Beispielstraße 111 | $\mathbf{1}$   | 5631        | 90                                 | 1            | 26.03.2020 13:51     | 26.03.2020 21:53 |
| 7455        |                             | 846 Beispielstadt Beispielstraße 111 | 12             | 5678        | 90                                 | 1            | 26.03.2020 15:04     | 26.03.2020 16:55 |
| 7455        |                             | 846 Beispielstadt Beispielstraße 111 | 6              | 5663        | 90                                 | $\mathbf{1}$ | 26.03.2020 15:18     | 26.03.2020 22:18 |
| 7455        |                             | 846 Beispielstadt Beispielstraße 111 | 8              | 5638        | 90                                 | 1            | 26.03.2020 18:47     | 26.03.2020 20:25 |

*Abbildung. Potenzialauswertungen als CSV-Datei*

Pro Tag erhält der Kunde eine CSV, welche die Zeitüberschreitungen an diesem Tag beinhaltet und nach Folgendem Schema aufgebaut ist:

- **PLID:** Von Smart City System vergebene Parkinglot ID. Es handelt sich dabei um eine Identifikationsnummer, die bei der Aufnahme eines Parkplatzes in das System der Smart City System GmbH vergeben wird und der eindeutigen Zuordnung von Parkplätzen dient.
- **Customer Parkinglot ID:** Dabei handelt es sich um eine Identifikationsnummer, welche Kunden bei Bedarf im System der Smart City System GmbH hinterlegen können (siehe Customer-PLIDs), um die Identifikation ihrer Parkplätze zu erleichtern.
- **Name:** Parkplatzname
- **XML ID:** XML-IDs sind Stellplatznummern, die bei jedem Parkplatz von eins beginnen und bis zur maximalen Anzahl an Stellplätzen auf dem entsprechenden Parkplatz aufsteigend nummeriert werden.
- **PSID:** Parking Space ID. Es handelt sich hierbei um eine Stellplatznummer, die über alle Stellplätze im System der Smart-City-System GmbH – und damit auch über alle Parkplätze hinweg – einzigartig und damit eindeutig ist.
- **Hoechstparkdauer (in Min.):** Im Dashboard eingestellte erlaubte Parkdauer in Minuten.

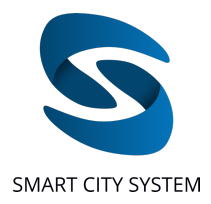

- **Overdue:** Spalte beinhaltet die Zahl 1, wenn innerhalb des Auswertungszeitraums eine Zeitüberschreitung stattgefunden hat und den Wert 0, wenn innerhalb des Auswertungszeitraums keine Zeitüberschreitung stattgefunden hat. Letzteres ist beispielsweise der Fall, wenn ein Parkvorgang schon am Vortag begonnen hat und die Zeitüberschreitung am Vortag stattfand.
- **Datum Ankunft:** Startzeitpunkt des Parkvorgangs. (Liegt der Startzeitpunkt vor dem ausgewerteten Tag, wird keine Startzeit eingetragen.)
- **Datum Abfahrt:** Endzeitpunkt des Parkvorganges. (Dauert der Parkvorgang über den ausgewerteten Zeitraum hinweg an, wird keine Zeit eingetragen.)

Hat der Kunde die TicketPilot-App gebucht, beinhalten die CSVs zusätzlich folgende Spalten:

- **Ticket ausgestellt:** Die Spalte beinhaltet die Zahl 1, wenn die Zeitüberschreitung in der TicketPilot-App als "Ticket ausgestellt" markiert wurde und die Zahl 0, wenn dies nicht der Fall war.
- Datum Ticket: Zeitpunkt zu dem die Zeitüberschreitung in der TicketPilot-App als "Ticket ausgestellt" markiert wurde.
- **Ticket nicht ausstellbar:** Die Spalte beinhaltet die Zahl 1, wenn die Zeitüberschreitung in der TicketPilot-App als "Ticket nicht ausstellbar" markiert wurde und die Zahl 0, wenn dies nicht der Fall war.
- **Datum Ticket nicht ausstellbar:** Zeitpunkt zu dem die Zeitüberschreitung in der TicketPilot-App als "Ticket nicht ausstellbar" markiert wurde.
- **Dauerparkberechtigt:** Die Spalte beinhaltet die Zahl 1, wenn die Zeitüberschreitung in der TicketPilot App als "Dauerparkberechtigt" markiert wurde und die Zahl 0, wenn dies nicht der Fall war.
- **Datum Dauerparkberechtigt:** Zeitpunkt zu dem die Zeitüberschreitung in der TicketPilot-App als "Dauerparkberechtigt" markiert wurde.

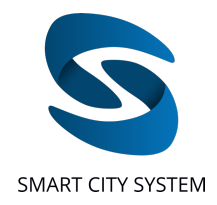

### **Auswertung: Parkplatznutzung**

#### *CSV-Export*

Diese Funktion steht Kunden zur Verfügung, welche Auswertungen gebucht haben.

Über diesen CSV-Export (siehe Abbildung *Auswertungen zur Parkplatznutzung abrufen*) können über einen Zeitraum von maximal 2 Monaten pro Download alle Parkvorgänge auf einem Parkplatz in Form einer CSV-Datei heruntergeladen werden, um die Parkdaten in andere Analyse-Software zu importieren und weiter zu verarbeiten.

Unter dem Link "Mehr Informationen zum CSV-Export" wird beschrieben, welche Parkvorgänge in dem Datenfile enthalten sind. Über "Parkplatz auswählen" wird zunächst ein Parkplatz ausgewählt, für den die Daten heruntergeladen werden sollen. Im Anschluss ist ein Zeitraum von minimal einem Tag und maximal zwei Monaten zu wählen.

Vor dem Download kann ausgewählt werden, ob eine Vorverarbeitung der Parkdaten stattfinden soll, oder ob die Parkdaten in ihrer ursprünglichen Form heruntergeladen werden sollen. Informationen zur Vorverarbeitung können durch einen Klick auf das Informations-Symbol angezeigt werden.

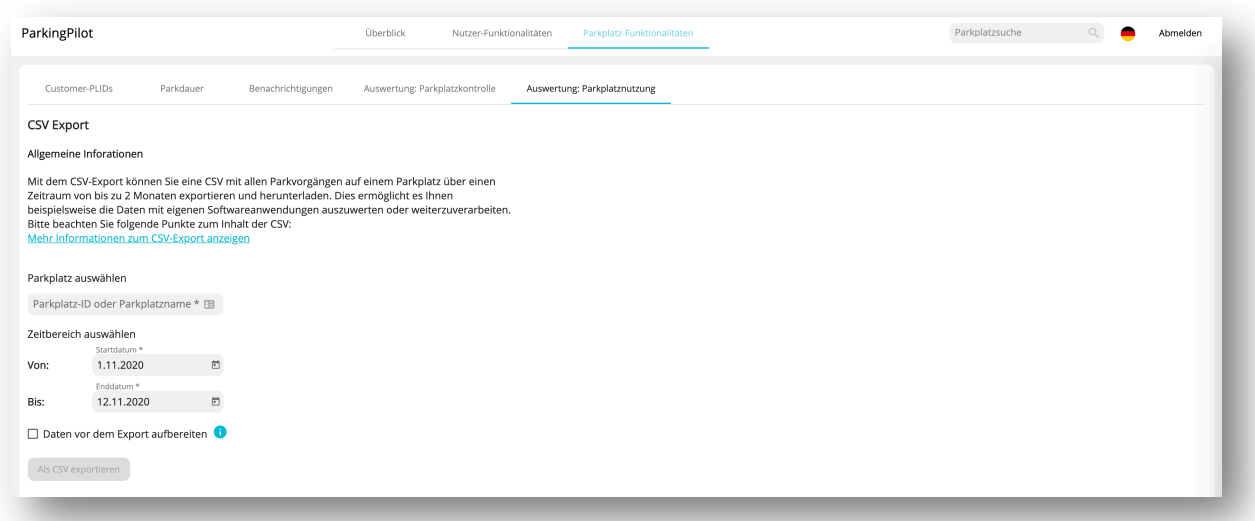

*Abbildung. Auswertungen zur Parkplatznutzung abrufen*

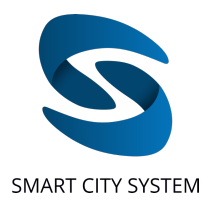

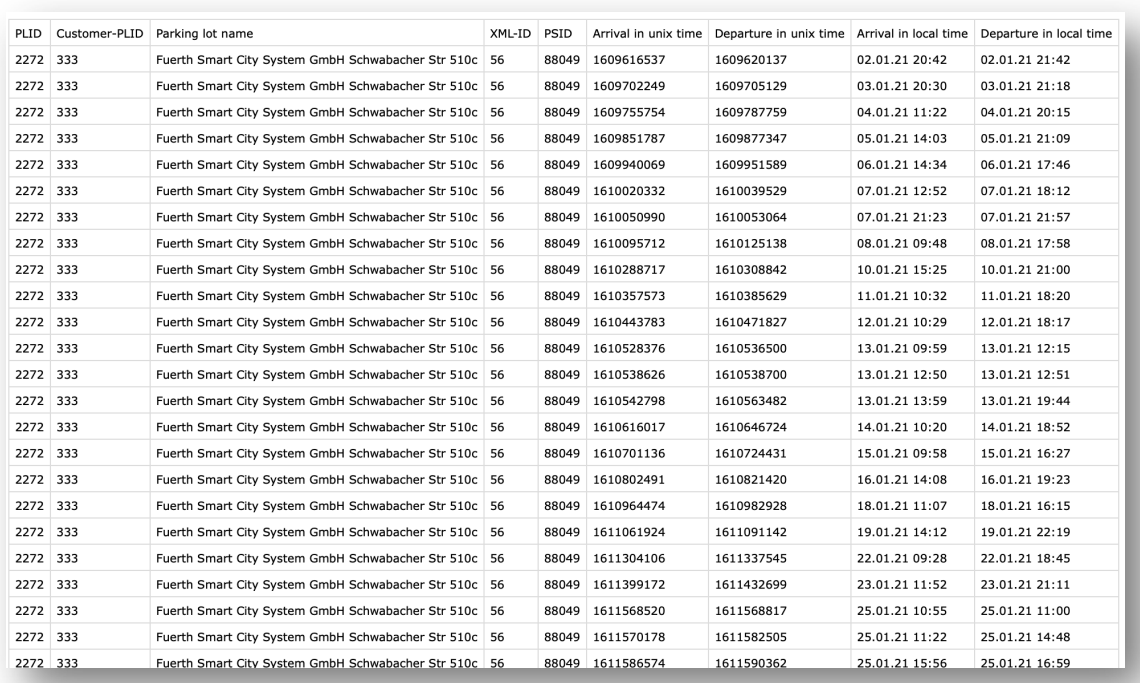

#### *Abbildung. Auswertungen zur Parkplatznutzung*

Pro Abfragezeitraum erhält der Kunde eine CSV, in welcher alle Parkvorgänge für den angefragten Parkplatz nach Folgendem Schema aufgelistet sind:

- **PLID:** Von Smart City System vergebene Parkinglot ID. Es handelt sich dabei um eine Identifikationsnummer, die bei der Aufnahme eines Parkplatzes in das System der Smart City System GmbH vergeben wird und der eindeutigen Zuordnung von Parkplätzen dient.
- **Customer Parkinglot ID:** Dabei handelt es sich um eine Identifikationsnummer, welche Kunden bei Bedarf im System der Smart City System GmbH hinterlegen können (siehe Customer-PLIDs), um die Identifikation ihrer Parkplätze zu erleichtern.
- **Name:** Parkplatzname
- **XML ID:** XML-IDs sind Stellplatznummern, die bei jedem Parkplatz von eins beginnen und bis zur maximalen Anzahl an Stellplätzen auf dem entsprechenden Parkplatz aufsteigend nummeriert werden.
- **PSID:** Parking Space ID. Es handelt sich hierbei um eine Stellplatznummer, die über alle Stellplätze im System der Smart-City-System GmbH – und damit auch über alle Parkplätze hinweg – einzigartig und damit eindeutig ist.
- **Arrival in unix time:** Startzeitpunkt des Parkvorgangs in Unix-Zeit. (Liegt der Startzeitpunkt vor dem ausgewerteten Tag, wird keine Startzeit eingetragen.)
- **Departure in unix time:** Endzeitpunkt des Parkvorganges in Unix-Zeit. (Dauert der Parkvorgang über den ausgewerteten Zeitraum hinweg an, wird keine Zeit eingetragen.)
- **Arrival in local time:** Startzeitpunkt des Parkvorgangs in lokaler Zeit. (Liegt der Startzeitpunkt vor dem ausgewerteten Tag, wird keine Startzeit eingetragen.)
- Departure in local time: Endzeitpunkt des Parkvorganges in lokaler Zeit. (Dauert der Parkvorgang über den ausgewerteten Zeitraum hinweg an, wird keine Zeit eingetragen.)

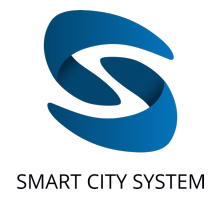

### Kennzeichenerfassung

Neben der Ausstattung von Parkplätzen mit Einzelstellplatz-Sensorik können Parkplätze an den Ein- und Ausfahrten alternativ auch mit Kameras zur Erfassung von Kennzeichen ausgestattet werden, um eine Parkraumbewirtschaftung zu realisieren. Hierbei werden Zeitüberschreitungen durch Fahrzeuge mit ihrem Parkbeginn und dem Parkende erfasst sowie Bilder von den Kennzeichen zur Beweisführung gespeichert. Im Anschluss können diese Daten im Rahmen von Auswertungen zur Kennzeichenerfassung direkt über das Dashboard heruntergeladen werden und für Halterabfragen und die Nachverfolgung genutzt werden.

Kommt auf einem Parkplatz Kennzeichenerfassung (KZE) zum Einsatz, stehen im Dashboard verschiedene Einstellungen und für das Management des Parkplatzes zur Verfügung, die im Folgenden beschrieben werden.

# Überblick

Ist ein Parkplatz mit Kennzeichenerfassung ausgestattet, wird dieser Parkplatz neben den Parkplätzen mit Einzelstellplatz-Sensorik in im Überblick auf der Startseite aufgeführt. Da bei der Kennzeichenerfassung die Parkdaten erst dann zur Verfügung stehen, wenn das jeweilige Fahrzeug den Parkplatz wieder verlassen hat, stehen detaillierte Belegungs- und Bewirtschaftungsinformationen erst im Nachhinein in Form von Auswertungen zur Verfügung und die entsprechenden Felder in den Listen enthalten keine Werte über den Echtzeit-Belegungszustand (siehe Abbildung *Überblick Startseite (Belegungszustandsliste KZE)* und *Überblick Startseite (Parkraumbewirtschaftung KZE)*).

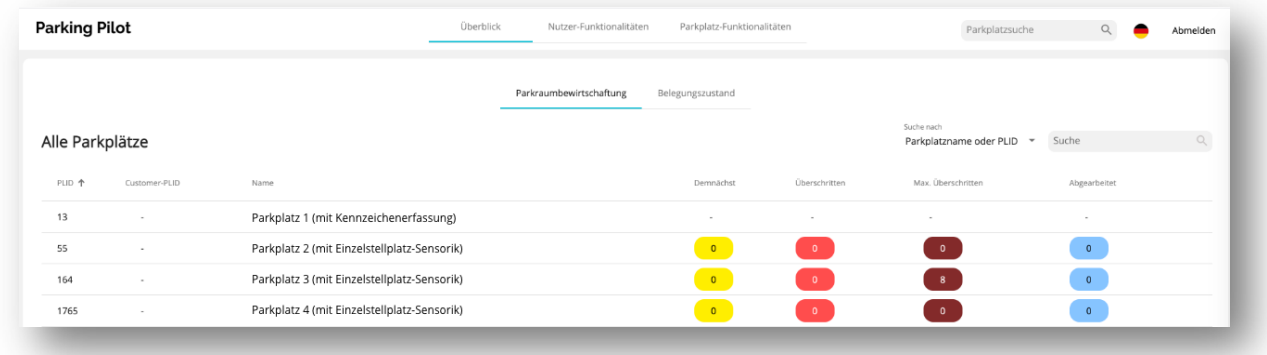

*Abbildung. Überblick Startseite (Parkraumbewirtschaftung KZE)*

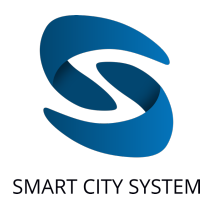

| <b>Parking Pilot</b> |                          | Überblick                                   | Nutzer-Funktionalitäten | Parkplatz-Funktionalitäten |                | Parkolatzsuche            |                  | Q | Abmelden |
|----------------------|--------------------------|---------------------------------------------|-------------------------|----------------------------|----------------|---------------------------|------------------|---|----------|
| Alle Parkplätze      |                          |                                             | Parkraumbewirtschaftung | Belegungszustand           | Suche nach     | Parkplatzname oder PLID - | Suche            |   | $\alpha$ |
| PLID                 | Customer-PLID            | Name                                        |                         | Anzahl an Stellplätzen     | Frei           | Belegt                    | Belegungszustand |   |          |
| 13                   | $\overline{\phantom{a}}$ | Parkplatz 1 (mit Kennzeichenerfassung)      |                         | 27                         | $\sim$         | $\sim$<br>$\sim$          |                  |   |          |
| 55                   | $\sim$                   | Parkplatz 2 (mit Einzelstellplatz-Sensorik) |                         | 10                         | 10             | $\circ$                   | 0%               |   |          |
| 164                  | $\sim$                   | Parkplatz 3 (mit Einzelstellplatz-Sensorik) |                         | 248                        | 234            | 14                        | 6%               |   |          |
|                      |                          | Parkplatz 4 (mit Einzelstellplatz-Sensorik) |                         | $\overline{2}$             | $\overline{2}$ | $\circ$                   | 0%               |   |          |

*Abbildung. Überblick Startseite (Belegungszustandsliste KZE)*

## Parkplatzanzeige und Navigation auf dem Parkplatz

Nach der Auswahl eines Parkplatzes aus der Parkplatzliste mittels Mausklick auf den Parkplatznamen erscheint eine Karte des Parkplatzes. Die Karte beinhaltet neben allen kartographierten Stellplätzen auch eine Übersicht über die Gebäudegrundrisse sowie weitere Elemente, über die die Orientierung auf dem Parkplatz erleichtert wird. Hierzu zählen zum Beispiel Bäume, Ein- und Ausfahrten, Symbole für Einkaufswagen-Sammelstationen und Beschilderungen etc. Installierte Kameras werden durch entsprechende Symbole gekennzeichnet und deren Blickrichtung mit einem Kegel kenntlich gemacht.

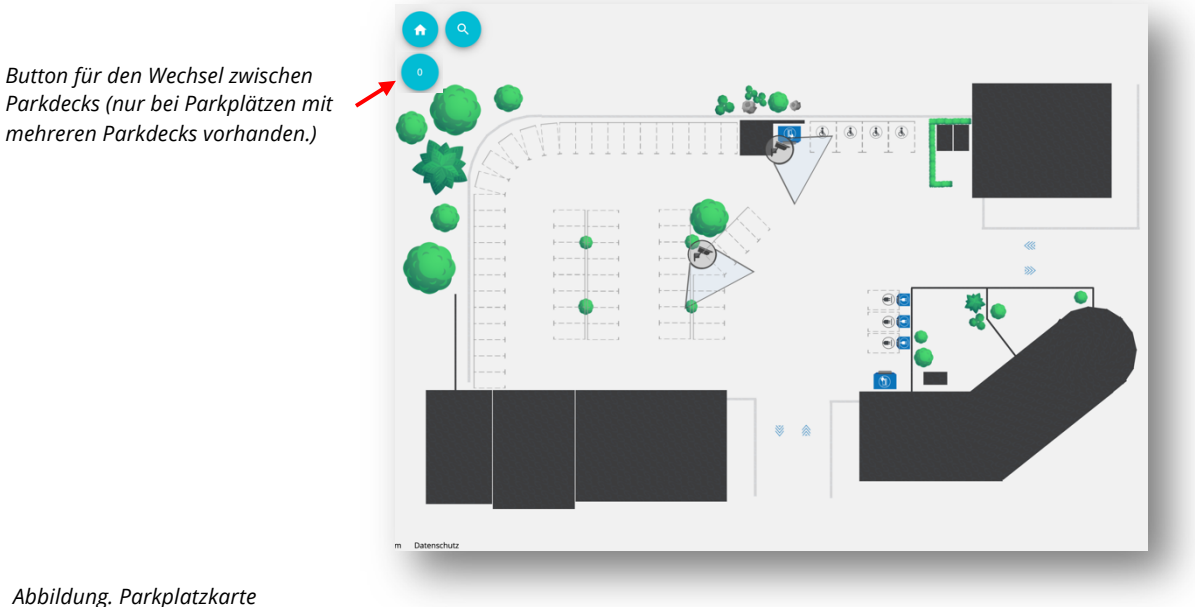

*Kartendarstellung des Parkplatzes für KZE (Legende am unteren Bildrand)*

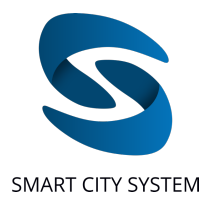

Über das Mausrad kann die Karte vergrößert oder verkleinert werden. Über den - Button in der oberen linken Ecke kann die Karte wieder auf die ursprüngliche Größe skaliert und zentriert werden.

Über den  $\bullet$  - Button kann mittels PSID oder Stellplatznummer<sup>7</sup> nach einem spezifischen Stellplatz auf der aktuellen Parkplatzkarte gesucht werden:

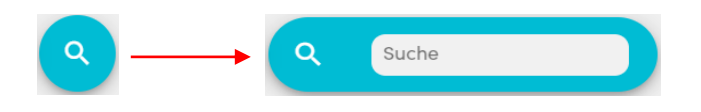

### **Parkplatzinformationen und Einstellungen**

Auf Parkplätzen mit Kennzeichenerfassung stehen zwei Einstellungsoptionen zur Verfügung: Die Einstellung der erlaubten Aufenthaltsdauer auf dem Parkplatz sowie das Hinterlegen von Kennzeichen, die eine Parkberechtigung für den Parkplatz aufweisen und nicht als Fahrzeuge mit Zeitüberschreitungen registriert werden sollen. Beide Einstellungen können über die linke Seitenleiste auf der Parkplatzanzeige konfiguriert werden.

### *Parkdauer*

Durch Klicken auf "Parkdauer" in der Seitenleiste öffnet sich ein Menü, welches anzeigt, ob und welche erlaubte Aufenthaltsdauer auf dem entsprechenden Parkplatz eingestellt ist. Durch einen Klick auf "Änderung der Parkdauer" kann diese Zeit entsprechend konfiguriert werden

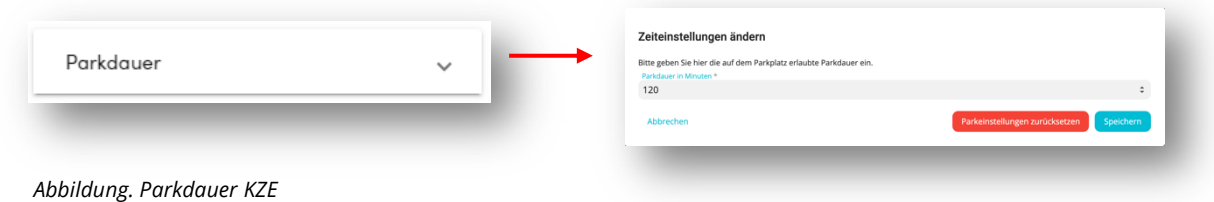

Über diese Zeit kann eingestellt werden, wie lange Fahrzeuge auf dem Parkplatz maximal verweilen dürfen, bevor der Parkvorgang als Zeitüberschreitung klassifiziert wird und Beweisfotos von den Kennzeichen gespeichert werden. Auf diese Weise können rechtswidrig parkende Fahrzeuge schnell identifiziert und erfasst werden, während für Fahrzeuge mit einer erlaubten Verweildauer keine Kennzeichen-Daten erfasst werden.

<sup>7</sup> *Unter Stellplatznummern werden jene Nummern verstanden, die bei jedem Parkplatz von eins beginnen und bis zur maximalen Anzahl an Stellplätzen auf dem entsprechenden Parkplatz aufsteigend nummeriert werden.*

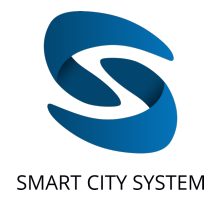

#### *Kennzeichen-Whitelisting*

Über das Whitelisten von Kennzeichen können Parkberechtigungen für Fahrzeuge verwaltet werden. Alle Kennzeichen, die über diese Funktion für den ausgewählten Parkplatz hinterlegt wurden, werden nicht als Zeitüberschreitungen erfasst, selbst wenn sie die maximal erlaubte Aufenthaltsdauer überschreiten. Es können beliebig viele Kennzeichen aufgenommen werden. Um Kennzeichen aus der Whitelist zu entfernen, können diese über einen Klick auf das rote Minus-Symbol wieder entfernt werden (siehe Abbildung *Whitelisting von Kennzeichen*). Vor der Eingabe der Kennzeichen ist eine entsprechende Erlaubnis zur Speicherung der Whitelist-Kennzeichen vorher durch den Kunden einzuholen und gegenüber SCS zu bestätigen.

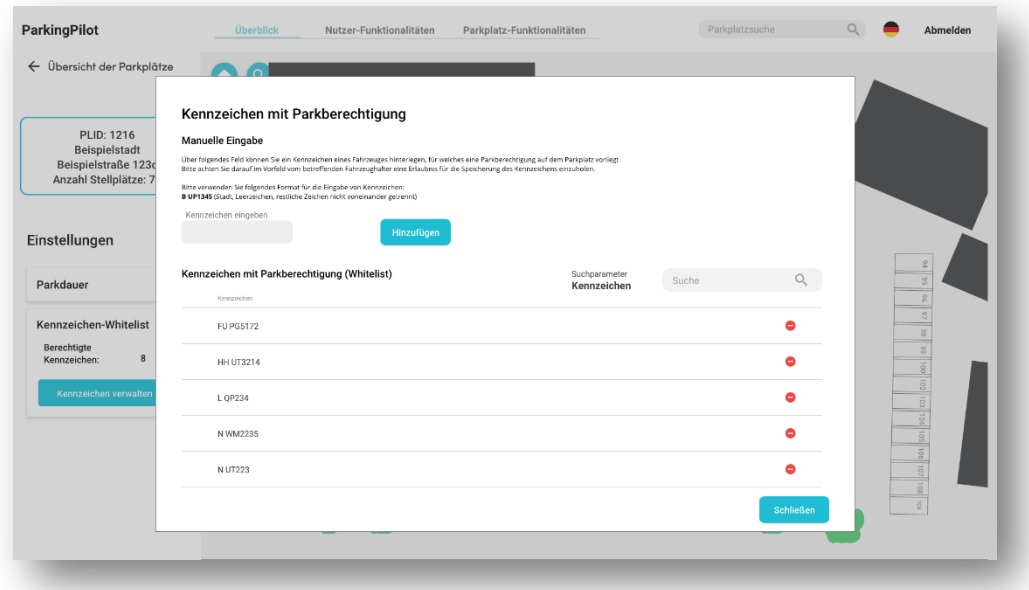

*Abbildung. Whitelisting von Kennzeichen*

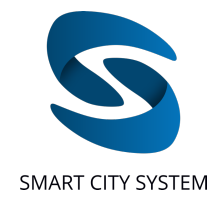

### Parkplatzfunktionalitäten: Auswertungen

### **Kennzeichenerfassung**

Bei Auftreten von Parkverstößen (z.B. durch Überschreiten der erlaubten Aufenthaltsdauer oder Parken ohne Berechtigung) werden diese Parkvorgänge inkl. der entsprechenden Kennzeichen dem Kunden in Form einer Auswertung als Download zur Verfügung gestellt. Die verschlüsselt übermittelte Auswertungs-Datei enthält dabei jeweils eine Liste mit den erfassten Kennzeichen, den zugehörigen Zeitstempeln für Ein- und Ausfahrt sowie jeweils ein Beweisfoto des Kennzeichens. Nach Abruf der Auswertungen durch den Kunden werden die personenbezogenen Daten auf den Servern der SCS fristgerecht anonymisiert.

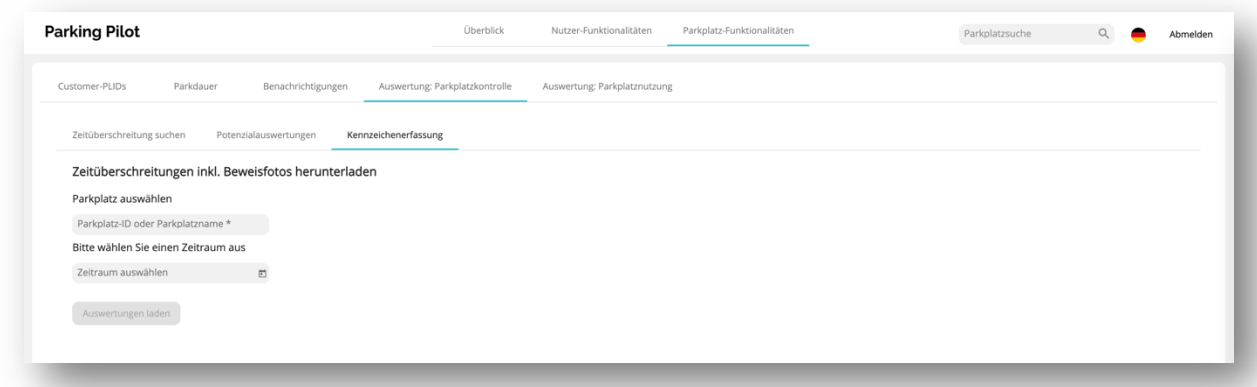

*Abbildung. Auswertungen für Kennzeichenerfassung abrufen*

Um die Auswertungen für die Kennzeichenerfassung herunter zu laden, wird zunächst der Parkplatz, für den die Auswertungen heruntergeladen werden sollen, ausgewählt und im Anschluss der Zeitbereich gewählt, für den die Daten abgefragt werden sollen. Bitte beachten Sie, dass die Auswertungen in der Regel nach 1-2 Werktagen zum Download zur Verfügung stehen.

Die Auswertungen bestehen aus einer .zip-Datei, in welcher sich eine CSV-Datei mit allen Parkvorgängen mit Zeitüberschreitungen befindet, sowie ein Ordner "images", in welchem alle Beweisfotos zu den in der CSV aufgeführten Zeitüberschreitungen enthalten sind.

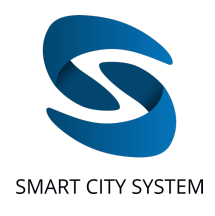

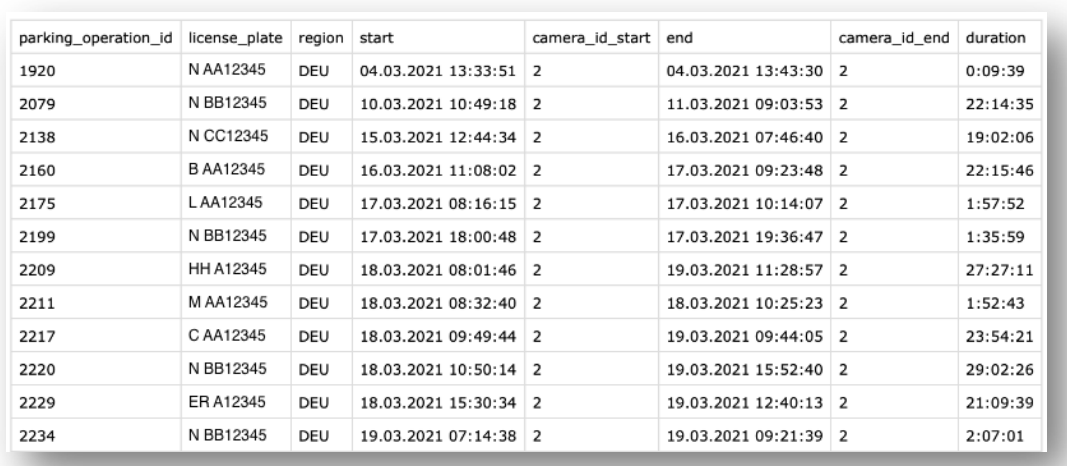

*Abbildung. Auswertungen für Kennzeichenerfassung*

Pro Abfragezeitraum erhält der Kunde eine CSV, in welcher alle Parkvorgänge für den angefragten Parkplatz nach Folgendem Schema aufgelistet sind:

- **parking\_operation\_id:** Die ID des Parkvorgangs mit Zeitüberschreitung.
- **license\_plate:** Das Kennzeichen des Fahrzeuges mit Zeitüberschreitung.
- **region:** Das Land des Kennzeichens des Fahrzeuges mit Zeitüberschreitung.
- **start:** Zeitpunkt der Erkennung bei der Einfahrt.
- **camera\_id\_start:** Die ID der Kamera, mit der die Einfahrt aufgenommen wurde.
- **end:** Zeitpunkt der Erkennung bei der Ausfahrt.
- **camera\_id\_end:** Die ID der Kamera, mit der die Ausfahrt aufgenommen wurde.
- **duration:** Die Dauer, in der das Fahrzeug auf dem Parkplatz war.

Für jeden Parkvorgang mit Zeitüberschreitung werden Beweisfotos registriert, welche im Ordner "images" zu finden sind. Für jede parking\_operation\_id gibt es einen eigenen Ordner mit Beweisfotos, in welchem jeweils ein Foto des Kennzeichens bei der Einfahrt (in.jpg) sowie ein Foto des Kennzeichens bei der Ausfahrt (out.jpg) enthalten sind:

| images                             | 1920<br>$\blacktriangleright$ | in.jpg       |
|------------------------------------|-------------------------------|--------------|
| due_parking_operations_plid_13.csv | 2079                          | out.jpg<br>▶ |
|                                    | 2138                          | ▶            |
|                                    | 2160                          | ▶            |
|                                    | 2175                          | Þ            |
|                                    | 2199                          | ▶            |
|                                    | 2209                          | ь            |
|                                    | 2211                          | Þ.           |
|                                    | 2217                          | Þ            |
|                                    | 2220                          | ▶            |
|                                    | 2229                          | Þ            |
|                                    | 2234                          | Þ            |
|                                    | 2236                          | Þ            |
|                                    | 2238                          | Þ            |
|                                    | 2246                          | ь            |
|                                    | 2259                          | Þ            |
|                                    | 2266                          | Þ            |

*Abbildung. Auswertungen für Kennzeichenerfassung - Dateienstruktur*